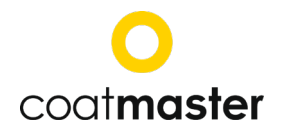

# **coatmaster 3D user manual**

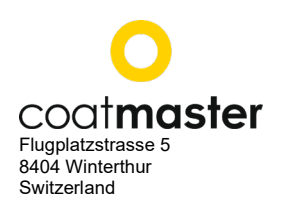

May 2020, Version 1.0

All rights reserved. No part of this publication may be reproduced, distributed, or transmitted in any form or by any means, including photocopying, recording, or other electronic or mechanical methods, without the prior written permission of the publisher, except certain noncommercial uses permitted by copyright law. © 2020 coatmaster AG

# **Table of contents**

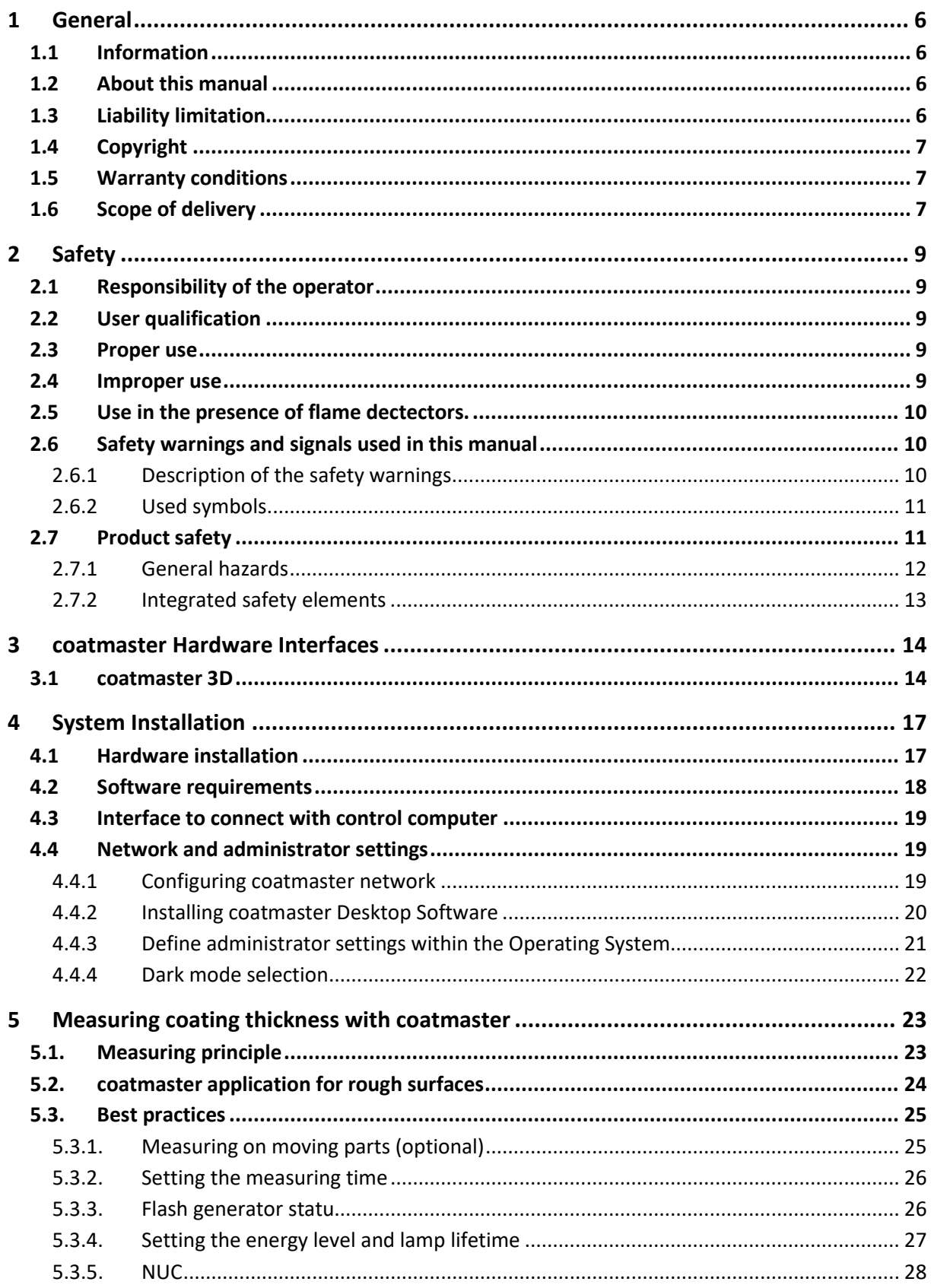

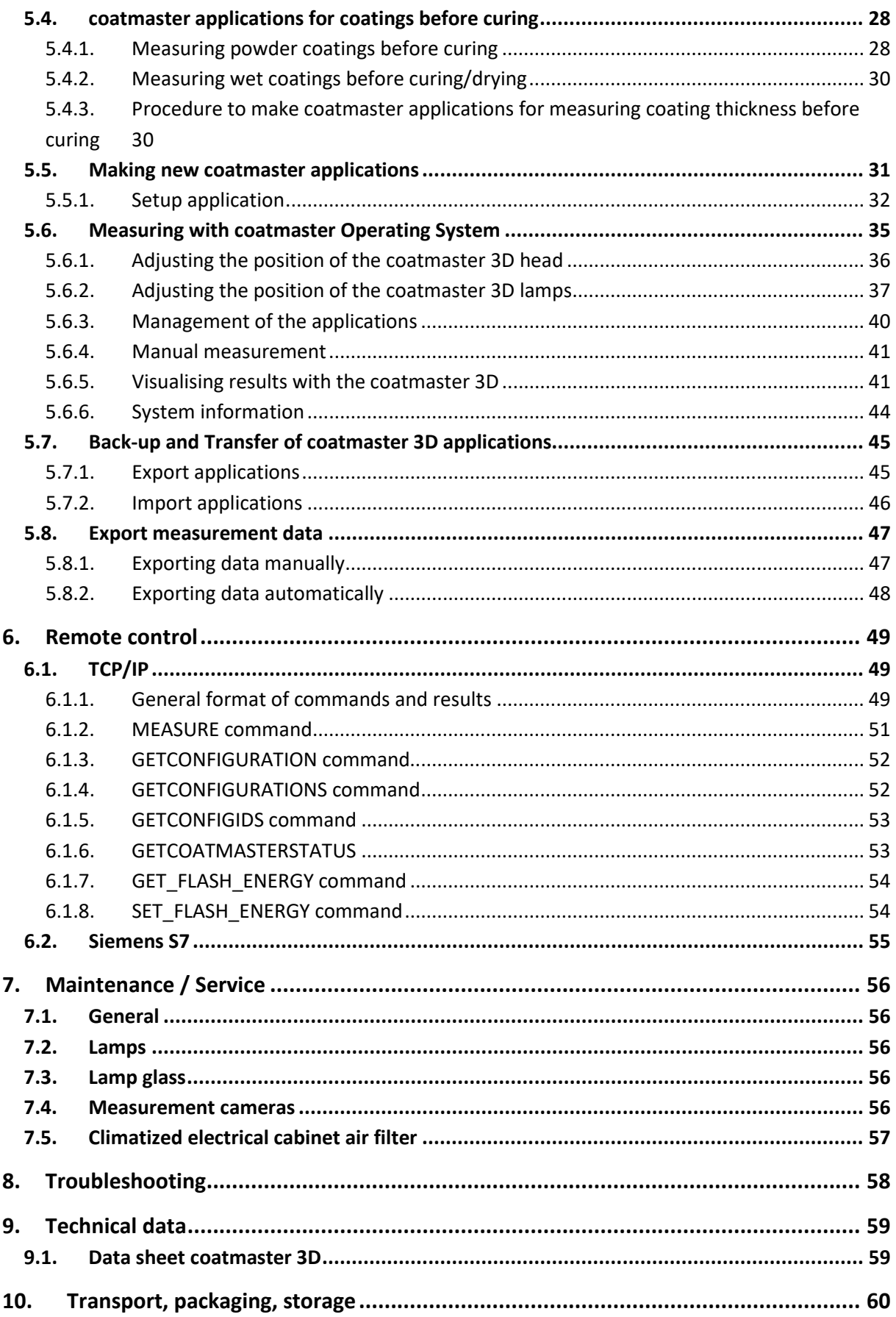

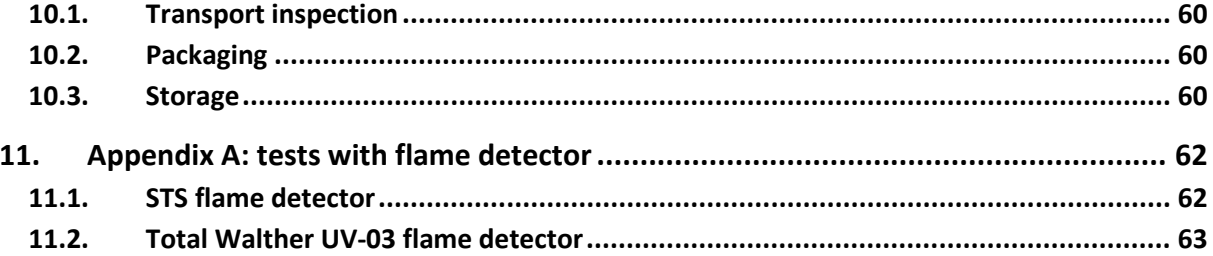

# **1 General**

# <span id="page-5-0"></span>**1.1 Information**

This manual describes the coatmaster 3D and provides all information required for its safe operation and to maintain it in good working order.

Read this manual carefully before installing and running your system and note the safety precautions in chapter [2](#page-8-0) in particular. Store the manual in the immediate vicinity of the instrument, so that it can be consulted at any time*.* 

Figures in this manual serve the general understanding and might deviate from the actual product design.

# **1.2 About this manual**

The User Manual contains instructions on proper installation, use of the coatmaster, safety information, and user maintenance and trouble shooting. More detailed information on network and communication setup, calibration, applications and external remote control are available in the User Manual.

Paragraphs starting with NOTE contain helpful information for working with the device/software or its supplementaries. NOTE's are not related to any kind of hazard or damage (see following example).

**NOTE** 

*Useful tips for the easy operation of the instrument/software.*

# **1.3 Liability limitation**

The device is designed and built in accordance with current state-of-the-art technology. Nevertheless, risks to users, property, and the environment can arise when the device is used carelessly or improperly.

coatmasster AG has determined the following residual dangers emanating from the device:

- The User Manual is not considered.
- The device is not operated according to its proper use.
- The device is operated by insufficiently trained personnel.
- Unauthorized modification of the device.
- Use of unlisted spare parts

Appropriate warnings in this manual serve to make the user alert to these residual dangers.

Due to special designs, additional options are latest technical modifications, the actual scope of delivery might deviate from the descriptions and illustrations herein.

The obligations agreed upon in the delivery contract, the General Terms and Conditions as well as the delivery conditions of the manufacturer and the legal provisions in effect at the time of contract closure shall be applicable.

# **1.4 Copyright**

No technical modifications may be made to the device without the prior written agreement of coatmaster AG. Unauthorized modifications may affect the system safety or result in accidents.

This manual is copyright. Information from it may not be reproduced, distributed, or used for competitive purposes, nor made available to third parties. The manufacture of any component with the aid of this manual without prior written agreement is also prohibited.

# **1.5 Warranty conditions**

The warranty conditions are part of the General Terms and Conditions of the manufacturer.

Any system modification and modification of the embedded PC as e.g.

- Installation of further software
- Software updates

can affect or damage the coatmaster and are therefore prohibited.

coatmaster AG assumes no liability for data loss on the embedded PC. It is suggested to regularly backup the data on the embedded PC (application and measurement data).

# **1.6 Scope of delivery**

Version 2 with lamps:

- 1 coatmaster 3D optical head
- 1 CM flash generator unit (19"-rack insert, 3 height units)
- 1 CM control unit (19"-rack insert, 3 height units)
- 2 lamps mountend on aluminum support
- 1 USB stick with the coatmaster 3D User Interface
- 1 set of cables (up to 6 Ethernet cables max 25m each, 3 90-264V C13/C14, 1 sync cable and 2 Harting HAN16B)
- 1 User Manual

Version 4 with lamps:

- 1 coatmaster 3D optical head
- 2 CM flash generator unit (19"-rack insert, 3 height units)
- 1 CM control unit (19"-rack insert, 3 height units)
- 4 lamps mountend on aluminum support
- 1 USB stick with the coatmaster 3D User Interface
- 1 set of cables (up to 8 Ethernet cables max 25m each, 3 90-264V C13/C14, 1 90-264V C20, 1 sync cable and 4 Harting HAN16B)
- 1 User Manual

Version 6 with lamps:

- 1 coatmaster 3D optical head
- 3 CM flash generator unit (19"-rack insert, 3 height units)
- 1 CM control unit (19"-rack insert, 3 height units)
- 6 lamps mountend on aluminum support
- 1 USB stick with the coatmaster 3D User Interface
- 1 set of cables (up to 10 Ethernet cables max 25m each, 4 90-264V C13/C14, 1 90-264V C20, 1 sync cable and 6 Harting HAN16B)
- 1 User Manual

Version 8 with lamps:

- 1 coatmaster 3D optical head
- 4 CM flash generator unit (19"-rack insert, 3 height units)
- 1 CM control unit (19"-rack insert, 3 height units)
- 8 lamps mountend on aluminum support
- 1 USB stick with the coatmaster 3D User Interface
- 1 set of cables (up to 12 Ethernet cables max 25m each, 5 90-264V C13/C14, 1 230V/400V CEE16, 1 sync cable and 8 Harting HAN16B)
- 1 User Manual

# <span id="page-8-0"></span>**2 Safety**

This section gives an overview of all relevant safety aspects for an optimal personal protection as well as for a save and undisturbed operation.

# **2.1 Responsibility of the operator**

The operator is responsible for training his/her personnel.

The operator shall inform the manufacturer without delay of any safety-related incidents which might occur during operation of the device or its accessories.

Issues can be reported to the e-mail address: info@coatmaster.com Legal regulations, such as local, state and federal laws applying to the device or its accessories must be strictly followed.

# **2.2 User qualification**

Before the use of the coatmaster the user manual must be read and understood. The device may only be used by persons who on account of training or professional experience have an overview of the dangers which may arise when operating the device.

# **2.3 Proper use**

The coatmaster is exclusively designed for measuring thicknesses of coatings. It can be used for the following coatings:

- powder coatings on metallic substrates
- adhesive coatings on metallic substrates
- polymer coatings on metallic substrates
- wet paint on metallic substrates
- wet paint (wet-state) on non-metallic substrates
- thermal spray coatings.

The device must only be operated and cleaned by trained personnel. The proper use also includes adherence to this manual. The service intervals must be strictly followed.

# **2.4 Improper use**

Use not mentioned above or use that does not comply with the technical specifications is considered improper use. The operator bears the sole risk for any damages caused by such improper use. The following uses are forbidden:

- Use of the coatmaster in environments, where liquids can enter the housing.
- Introduction of any objects into the coatmaster 3D.
- Opening the coatmaster's housing. Exception: Cleaning or changing the filter pad (see chapter [7\)](#page-55-0). This is also valid when the coatmaster is not connected to the mains. When the coatmasters is opened, the warranty is void and the manufacturer disclaims all liability.
- If liquid leaks from the coatmaster, unplug the device immediately and contact technical support.

Technical support for the coatmaster +41 (0) 52 212 02 77[, info@coatmaster.com](mailto:info@coatmaster.com)

### <span id="page-9-0"></span>**2.5 Use in the presence of flame dectectors.**

Tests were extensively carried out to assess a possible triggering of a flame detection system in the vicinity of a coatmaster 3D in operation mode.

- The alarm of the flame detector from the brand STS (models FL-8.64 and FL.9) is not triggered for UV+IR setting in any combination of coatmaster type and flame detector type. The alarm is triggered only for IR setting. The certification page by the company STS Brandschutzsysteme GmbH (Germany) can be found in chapte[r 11.1](#page-61-0) on page 62.
- The alarm of the flame detector from the mark Walther-Total (model UV-03) is not triggered by any combination of coatmaster type and settings. The certification page by the company Tyco Integrated Fire & Security AG (Switzerland) can be found in chapter 13.2 on page 63.

The full testing reports are available upon request.

#### **2.6 Safety warnings and signals used in this manual**

#### **2.6.1 Description of the safety warnings**

DANGER, WARNING, CAUTION and NOTICE are standardized signal words for identifying levels of hazard seriousness of risks related to personal injury and property damage. All signal words, which are related to personal injury are accompanied by the general safety sign.

For your safety it is important to read and fully understand the below table with the different signal words and their definitions!

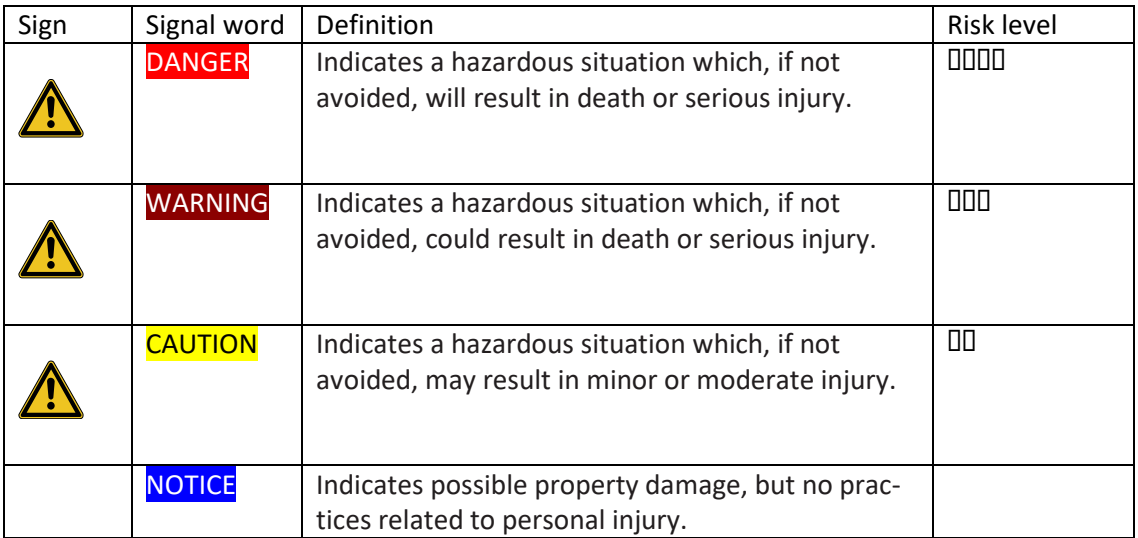

Supplementary safety information symbols may be placed in a rectangular panel on the left to the signal word and the supplementary text (see below example).

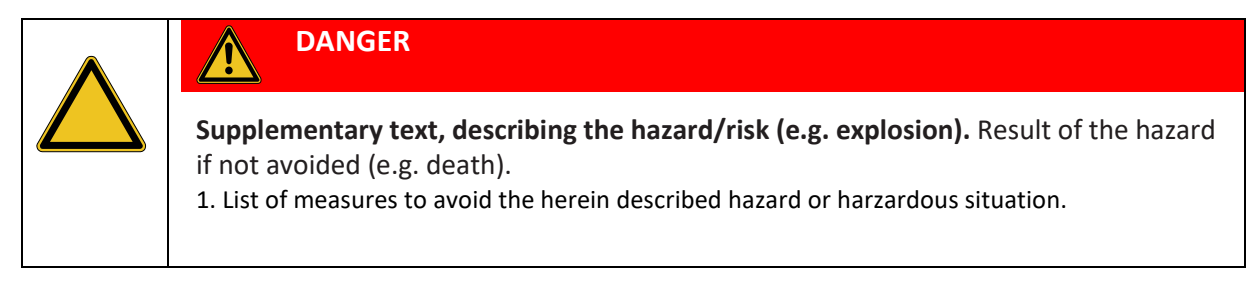

#### **2.6.2 Used symbols**

The below reference list incorporates all safety information symbols used in this manual or on the device and their meaning.

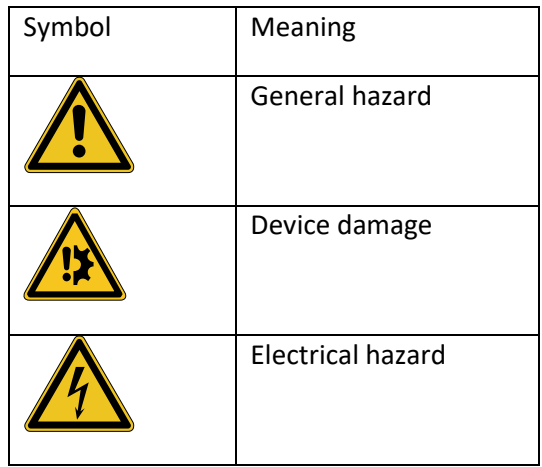

# **2.7 Product safety**

The device is designed and built in accordance with current state-of-the-art. Nevertheless, risks to users, property, and the environment can arise when the device is used carelessly or improperly.

coatmasster AG has determined the following residual dangers emanating from the device:

- The device is operated by insufficiently trained personnel.
- The device is not operated according to its proper use.

Appropriate warnings in this manual serve to make the user alert to these residual dangers.

This device was tested in compliance with the safety requirements for electrical equipment for measurement, control and laboratory use IEC 61010-1 (2010) and the Low Voltage Directive 2014/35/EU.

The device satisfies the EMC requirements for electrical equipment for measurement, control and laboratory use of the international standard IEC 61326-1 (2012). This class equipment is intended for use in an industrial environment. And as such, there may be potential difficulties in ensuring electromagnetic compatibility in other environments, due to conducted as well as radiated disturbances

To ensure photobiological safety the device should be operated in accordance with the guidelines for the safe use of intense pulsed light source equipment on humans IEC 62471-3 (2015).

#### **2.7.1 General hazards**

The following safety messages show hazards of general kind which may occur when handling the device. The user shall observe all listed counter measures in order to achieve and maintain the lowest possible level of hazard.

Additional warning messages can be found whenever actions and situations described in this manual are related to situational hazards.

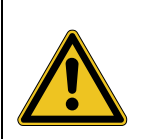

# WARNING

**Explosive Environment**

Working in potentially explosive rooms and environments is prohibited because small sparks develop upon triggering the flash.

◊ Never work in potentially explosive environments.

◊ Do not work near flammable material.

◊ Do not store flammable material in direct vicinity of flash generators and flash lamps to avoid fire hazards.

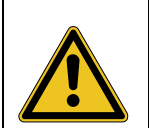

# **CAUTION**

#### **Integrated light source**.

The coatmaster® contains a flash lamp which falls under the risk group 3 according to the photobiological safety of IEC62471:2015. The coatmaster® does not emit harmful UV radiation.

Hazardous optical radiation may possibly be emitted from this product in case of direct and narrow eye contact. Visual impairment or eye injury may result.

◊ Never look directly into the light source.

◊ Never point the device towards a person in the near vicinity.

◊ For the use of the coatmaster® in an operator process environment, we recommend setting up any protective means (blackened metal sheet) to limit any risks of direct exposure to the flash light.

◊ In case of damage to skin or eyes caused by intensive optical radiation consult a physician immediately.

◊ Use the coatmaster® in a well-lit environment.

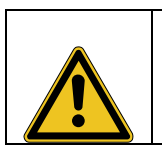

#### **Ozone Formation**

If the room is not enough ventilated, the ozone can lead to respiratory disease.

◊ Closed rooms must be ventilated frequently to prevent excessive ozone formation which can result from the use of strong flash units.

#### **2.7.2 Integrated safety elements**

An overcurrent protector of 10A or 16A (depending on the version) for each phase is installed inside the control unit.

# **3 coatmaster Hardware Interfaces**

# **3.1 coatmaster 3D**

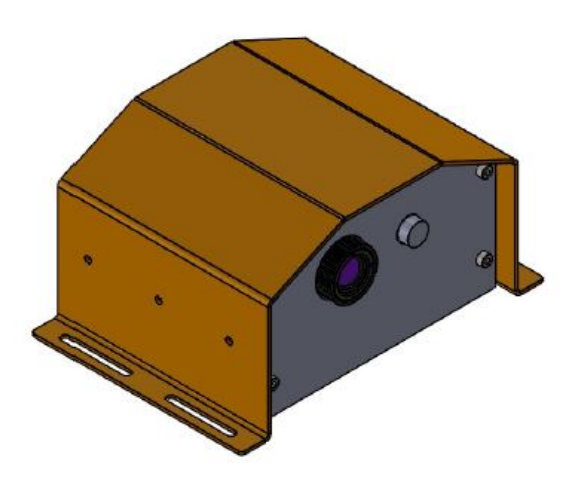

**Figure 1.** 3D CAD illustration of the coatmaster 3D optical head

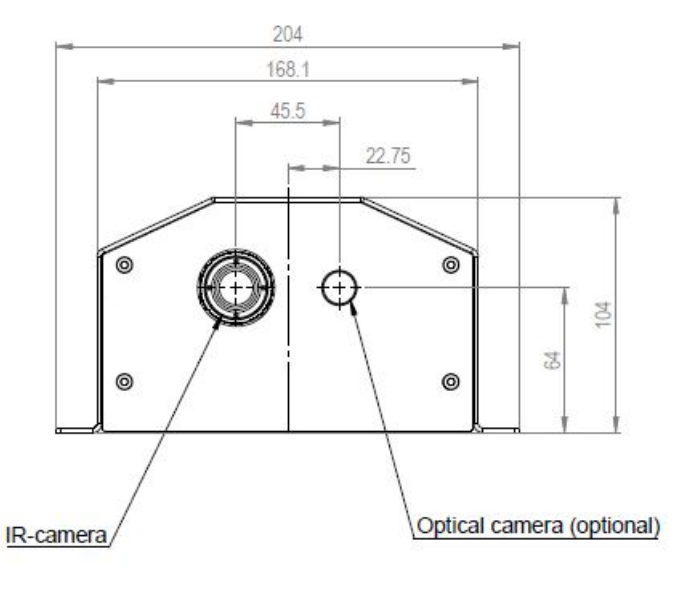

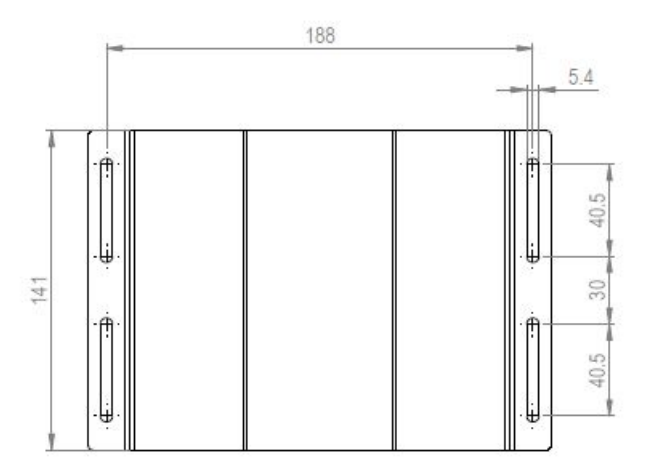

**Figure 2.** Frontal (upper) and top (lower) views of the coatmaster 3D optical head

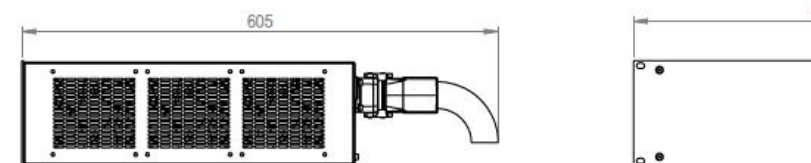

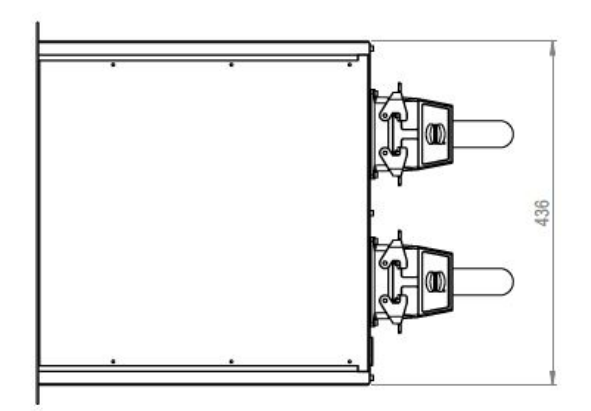

**Figure 3** coatmaster 3D generator unit rack

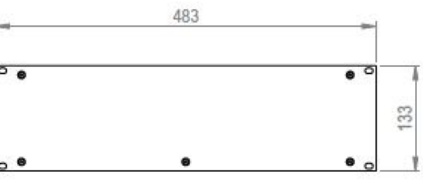

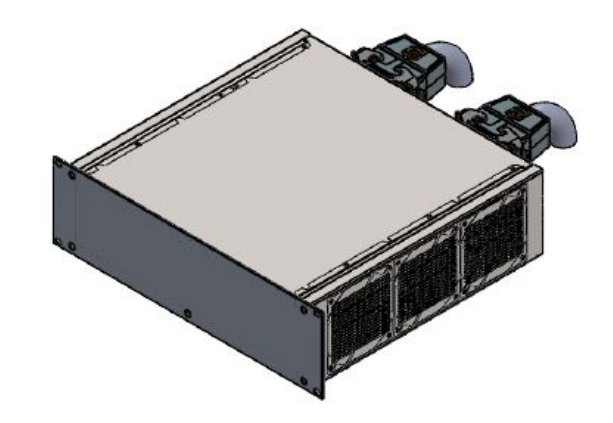

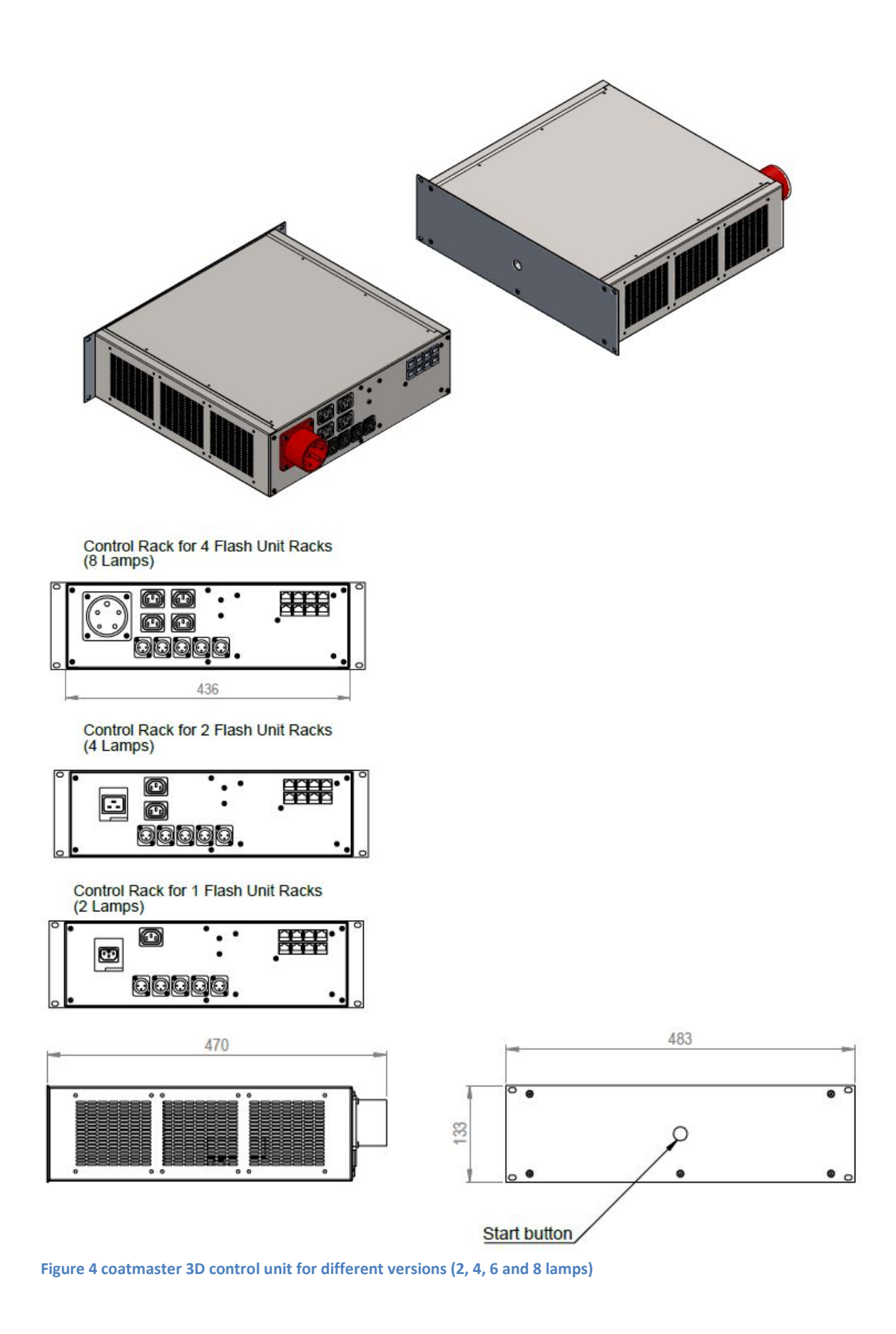

# **4 System Installation**

#### NOTE

*Inspect the device for damages during unpacking. Accept damaged packages only under reservation of possible damage. Write this reservartion on the delivery note. Immediately inform the carrier and the sender and do not unpack the damaged package until notification of the sender.*

Keep the original packaging material for future transportation.

# <span id="page-16-0"></span>**4.1 Hardware installation**

Before the use of the coatmaster the user manual must be read and understood.

The installation of the device must be done only by an integrator (partner of the customer or directly from coatmaster AG). The device may only be used by persons who on account of training or professional experience have an overview of the dangers which may arise when operating the device.

- The racks have to be installed in a hermetic climatizer electrical cabinet so their will be properly cooled.
- The head has to be installed on a moving axis or fixed on a rail in the way to have a good image of the samples. See chapte[r 5.6.1.](#page-35-0)
- Do not place any objects on or under the device.
- Connect the device with the mains by means of the mains cable contained in the scope of delivery.

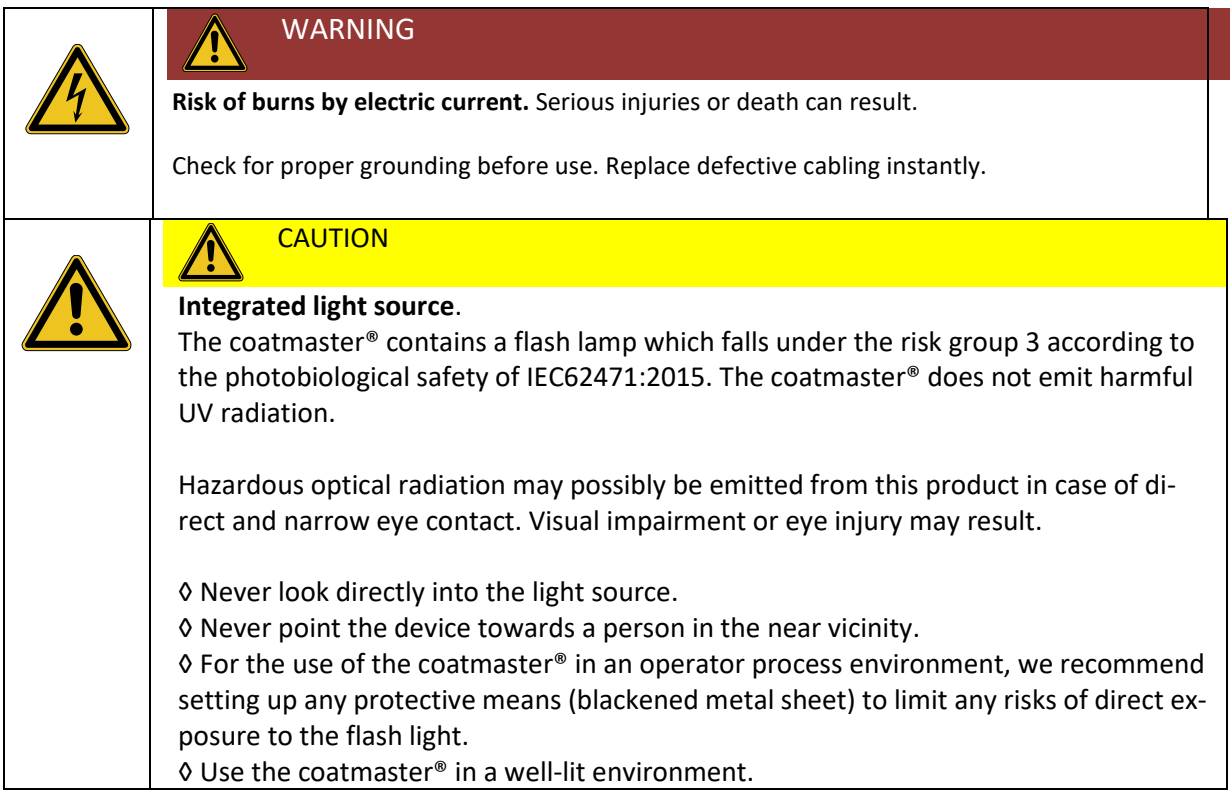

#### **NOTE**

*To cut the power in case of an emergency by unplugging, the devices or any other items must not block the mains plug!*

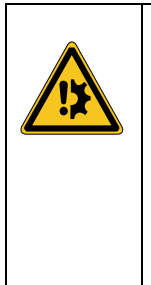

# **NOTICE**

**Risk of false alarm of flame detectors.** Incompatible flame detectors might be triggered wrongly by means of the coatmaster's light impulse.

For rooms where the coatmaster 3D is operated, use compatible fire detectors with dual UV/IR sensors (e.g. from the company STS Brandschutzsysteme GmbH or Walther-Total (see section [2.5](#page-9-0) on pag[e 6\)](#page-5-0).

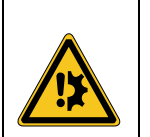

# **NOTICE**

**Risk of device error by fingerprints on the camera lense.** Contaminations on the camera lense might lead to measurment errors.

Never touch the lense directly. Clean the lens and measurement window as described in chapter 7.2.

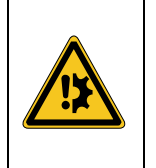

# **NOTICE**

**Risk of overheating.** Too little or too hot air flow within the lamps can lead to overheating.

Always check the cooling system of the lamps if it works correctly.

# **4.2 Software requirements**

The coatmaster 3D can be operated via two different software environments:

**coatmaster 3D Operating System**: Starting measurements, creating applications, exporting measurement data, display measurement values and statistics. The creation of applications and the export of measurement data can only be done with the coatmaster 3D Operating System. The software must be installed on a Windows-PC.

System requirements:

- Operating system: Windows 10, 32 or 64bit
- Processor: 2.4 GHz
- Working memory: 4 GB
- Available harddisk memory: 300 MB
- Display resolution: 1024 x 768

**Remote control**: Measure over the TCP/IP-interface. This interface is used to trigger measurements and to transfer measurement data. Examples: PLC systems like Siemens S7 or Beckhoff TwinCAT.

Before you can measure through the remote control, a corresponding application must be created with the coatmaster 3D Operationg System. This is described in chapter[.5.5](#page-30-0)

#### **4.3 Interface to connect with control computer**

To be able to operate the coatmaster 3D, the computer must be connected with an Ethernet cable to the coatmaster 3D.

#### **4.4 Network and administrator settings**

Make sure that the coatmaster is correctly installed as described in chapte[r 4.1](#page-16-0) [Hardware installation](#page-16-0) and switch it on. Proceed as follows to configure network and install software:

- 1. Configure the coatmaster network access as described in chapter [4.4.1.](#page-18-0)
- 2. Install the coatmaster Operating System at least on one Windows-computer as described in chapter [4.4.2.](#page-19-0) The coatmaster Operating System is needed to create coatmaster applications.

#### <span id="page-18-0"></span>**4.4.1 Configuring coatmaster network**

Make sure the coatmaster and the operating computer are connected with an Ethernet cable. The IP address of the coatmaster is noted in the coatmaster Maintenace Manual, which is part of the scope of delivery. If you want to change the network configuration (IP address and gateway), proceed as follows:

Enter the device menu trough *File -> Devices.* The device settings windows will appear as shown in [Figure 5.](#page-18-1) When you click on *CHANGE IP ADDRESS* a new window will appear, where is possible to set a new IP addreas and gateway.

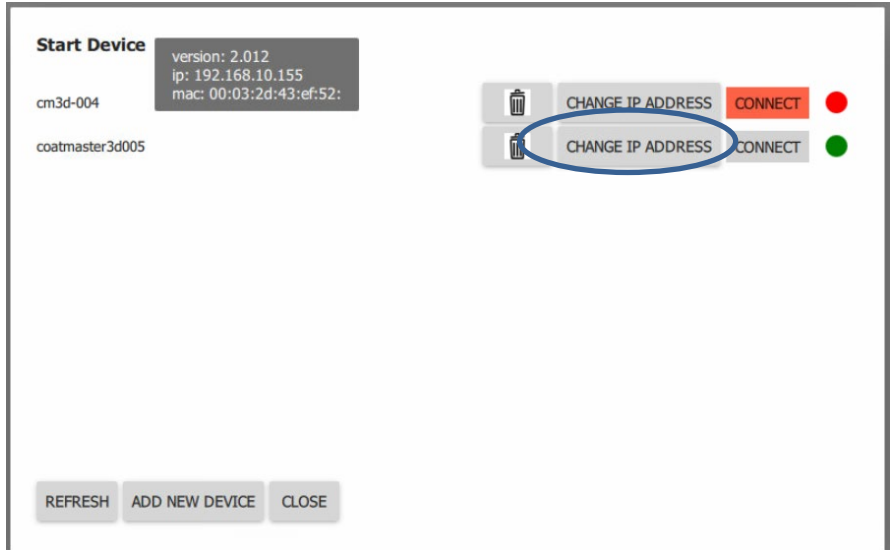

<span id="page-18-1"></span>**Figure 5** Device settings

After having changed the network settings, restart the coatmaster (switch off the main switch, wait for 10 seconds and switch on the device again).

#### <span id="page-19-0"></span>**4.4.2 Installing coatmaster Desktop Software**

- 1. Copy the *cm3dGui\_V2\_013* (or the latest version) compressed folder from the USB stick to the laptop and unzip it.
- 2. The extracted archive contains the folder *release* which contains the executive file "cm3dguiQml". Create a link from "cm3dguiQml" and move it to the desktop so that it is easily accessible.
- 3. Switch on the cm3D rack (front button) and the ventilation, if present (wait one minut in order to startup all the components of the coatmaster).
- 4. Start the coatmaster Operating System 19 software by double-click on the icon.
- 5. On the main window of the GUI. Select *File* and then *Device* (se[e Figure 7\)](#page-19-1).
- 6. In the dialog window select the coatmaster to connect to (se[e Figure 8\)](#page-20-0).
- 7. In case the coatmaster does not appear in the list select the *add new device* button and enter the IP address of the coatmaster 3D (here: **192.168.10.155**)
- 8. In the field *Connect to device* enter the coatmaster IP address (see chapter [4.4.1\)](#page-18-0).
- 9. Connect the PC and the coatmaster via an ethernet cable. Click *connect* to make sure that the connection can be established. If the connection fails, please verify the IP address, the Ethernet connectivity and the software version.

#### **Please pay attention that the laptop-client and the cm3D must be in the same subnet**

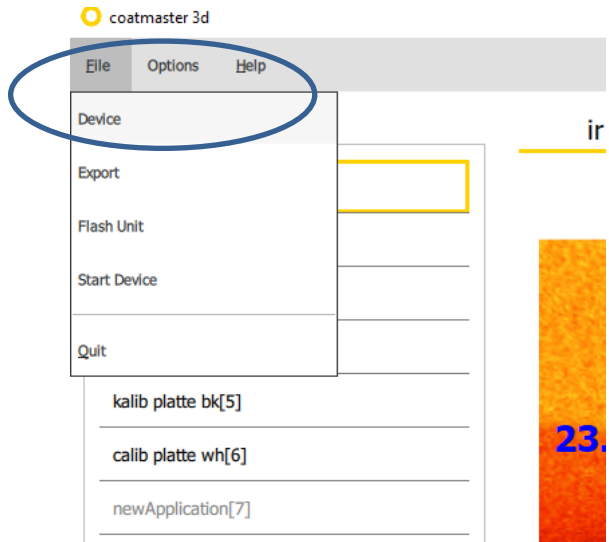

<span id="page-19-1"></span>**Figure 6.** Open the connecting window

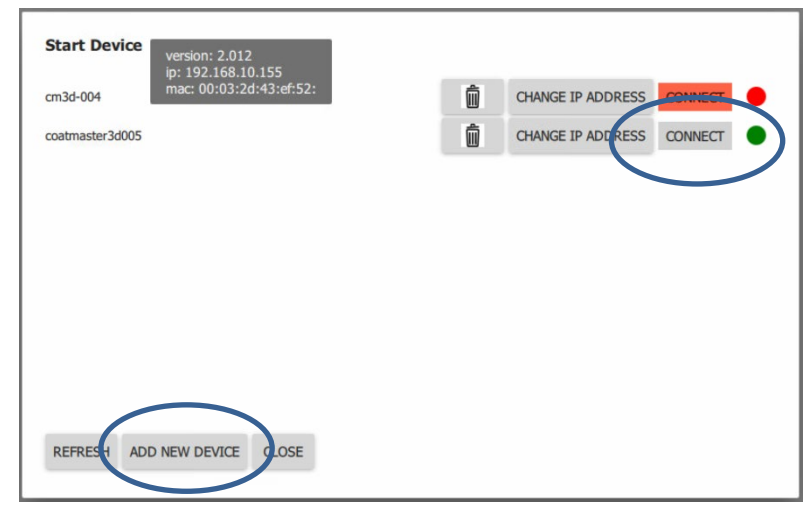

<span id="page-20-0"></span>**Figure 7.** Connecting the cm3d and the client SW

#### <span id="page-20-1"></span>**4.4.3 Define administrator settings within the Operating System**

In the window *settings* under the tab *options* is possible, by the software administrator, to disable the editing and deleting of the application for users.

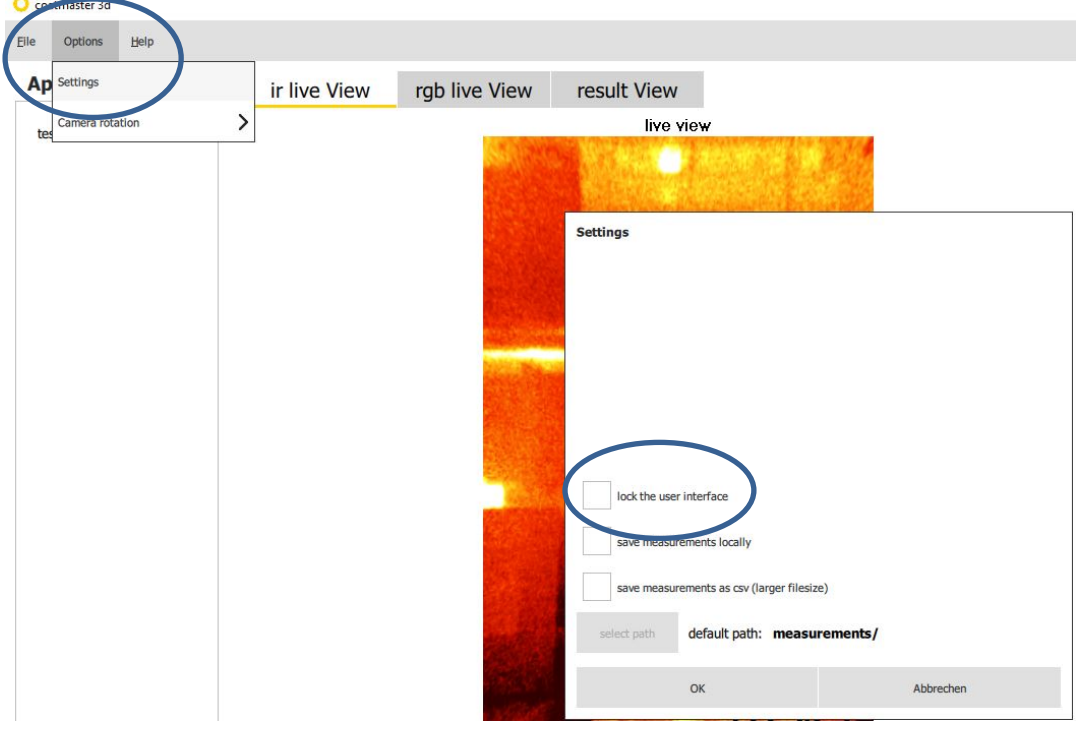

**Figure 8.** Administrator settings in coatmaster software

To change the setting, click on the empty square of *lock the user interdace*. A Login dialog opens. Administrator password: **admino041**. Click OK. The left field *Applications* and its options disappear. By activating or deactivating the check box you can now enable or disable the editing and deleting of applications (always with the password request). The function refers to the creation of a new application, to deleting, copying, renaming and editing an existing one.

#### **4.4.4 Dark mode selection**

If on the working station, where the coatmaster 3D computer is positioned, there is too much light, is possible to change the color of the operating system as follow.

Clicking on *Options -> Settings* in the main window of the coatmaster 3D GUI a window with multiple options will appear.

Select *dark mode* (se[e Figure 8\)](#page-21-0)and all the windows will change from white to black color.

To return to light modus, you unselect *dark mode* and the windows will return in white factory settings.

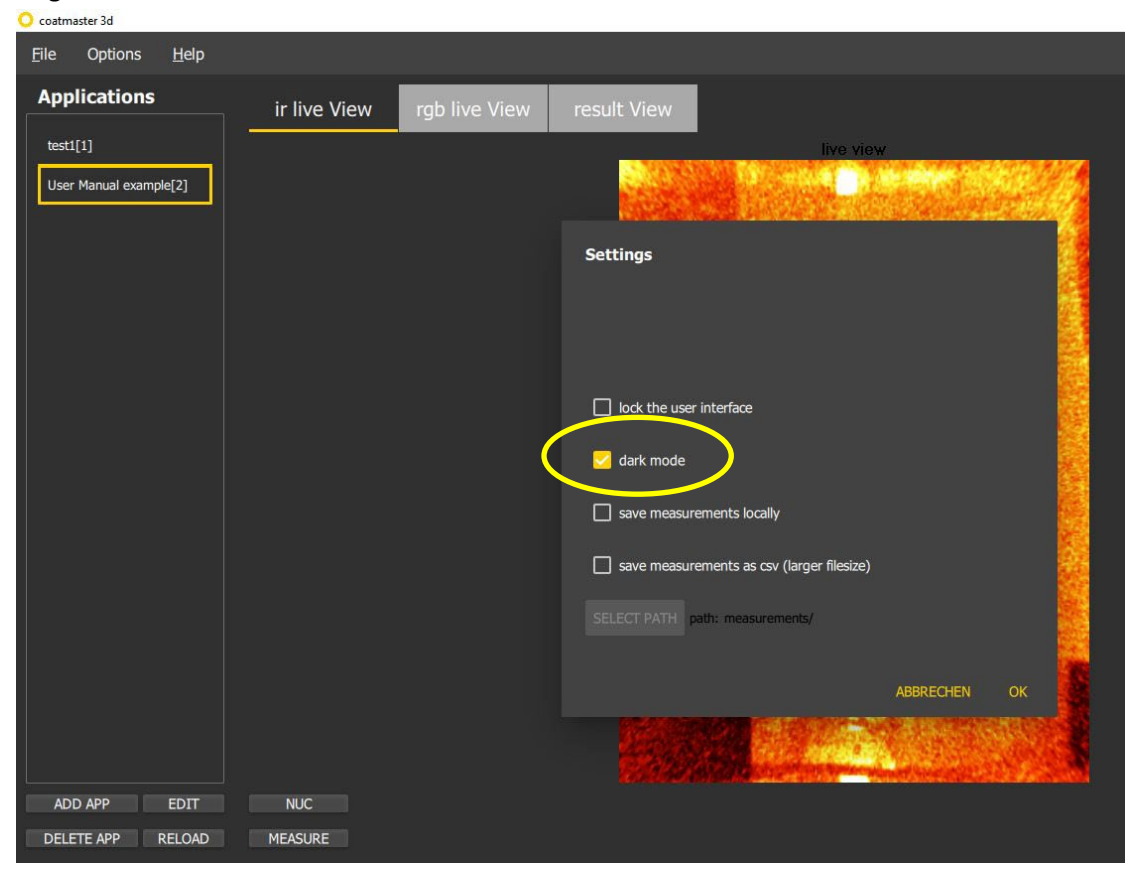

<span id="page-21-0"></span>**Figure 9** Dark mode

# **5 Measuring coating thickness with coatmaster**

The technology used for all coatmaster AG's products is following the requirements of the norm DIN EN ISO 2808. The coatmaster technology belongs to the Photothermal method as described by the norm.

The following subsectiuons guide you through the working principle and best practises to optimally operate your coatmaster.

# **5.1. Measuring principle**

The coatmaster operates according to the principle of thermal testing of coatings. Thereby the coating surface is warmed by means of a light impulse. After the initial warm-up by a few degrees, the surface cools down as the heat diffuses in deeper areas of the coating and the substrate. The evolution on the surface depends on the physical properties of the coating. The thinner the coating is (given that it has a lower thermal conductivity than the substrate), the faster the surface temperature decreases.

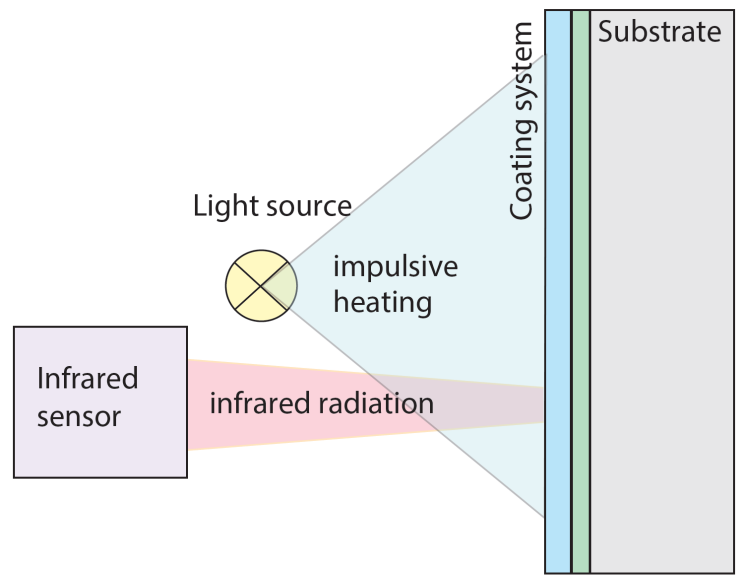

**Figure 10** Schematic diagram of Thermal Testing of Coatings

# **5.2. coatmaster application for rough surfaces**

For rough surfaces, we recommend to use a reference method such as weighing, or multiple microscopic cross-section measurements to even out the large variation in thickness results by crosssection analysis. With a contacting reference method (e.g. electro-magnetic or micrometer probes) the surface roughness drastically reduces the repeatability of thickness measurements. A large coatmaster measurement spot will reduce dependency of inaccurate part placement. To find the best spot size for your application, you can choose the coatmaster with different types of camera optics: namely 18°x14°;20mm, 29°x22°;13mm, 53°x28°;8mm, 80°x54°;6mm. For a given measuring distance, the wider the selected focal length, the larger the measurement area size. As an illustration, we give in [Figure 14,](#page-23-0) the curves showing the area size as a function of the measurement distance for different optics.

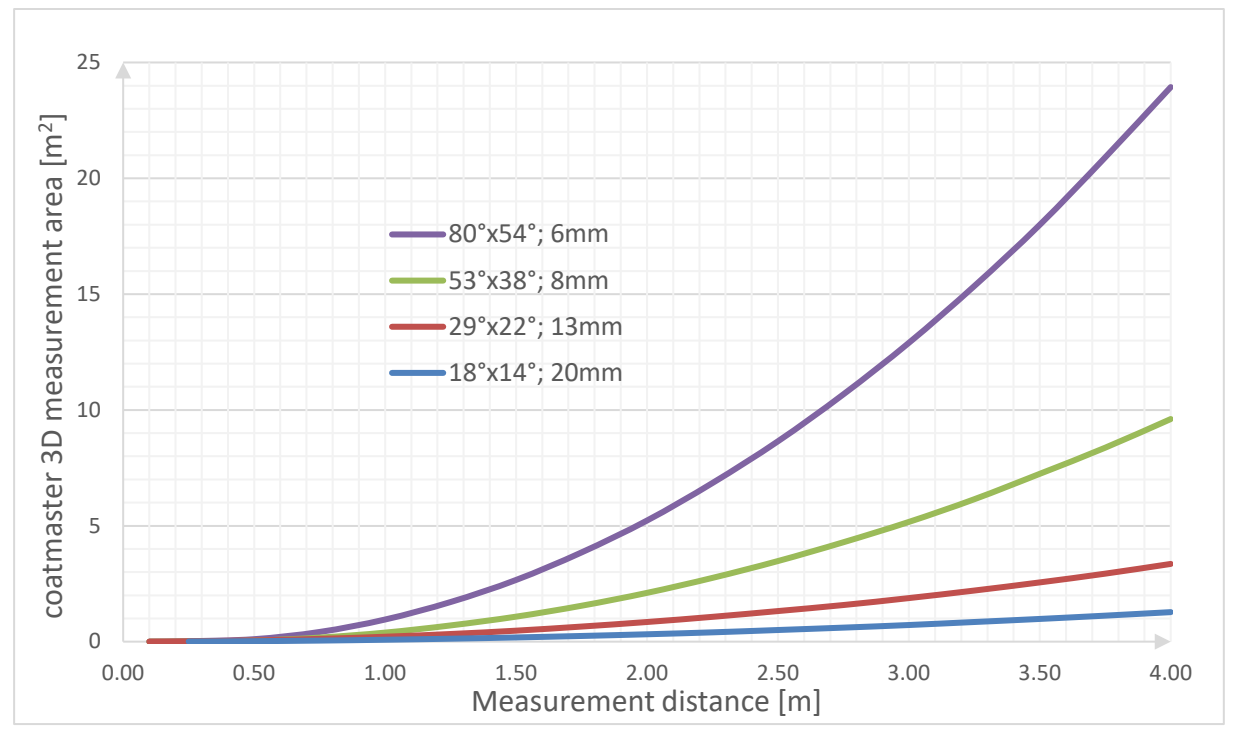

<span id="page-23-0"></span>Figure 11 : coatmaster 3D measuring area as a function of the measurement distance for different optics of the front camera.

The working distance can be selected according to the following rules:

- The camera must be positioned as close as possible to the sample in order to get the best signal
- Once you know the height end width of the measuring area, you can select in the [Table 1](#page-24-0) below the best optics according to the first rule

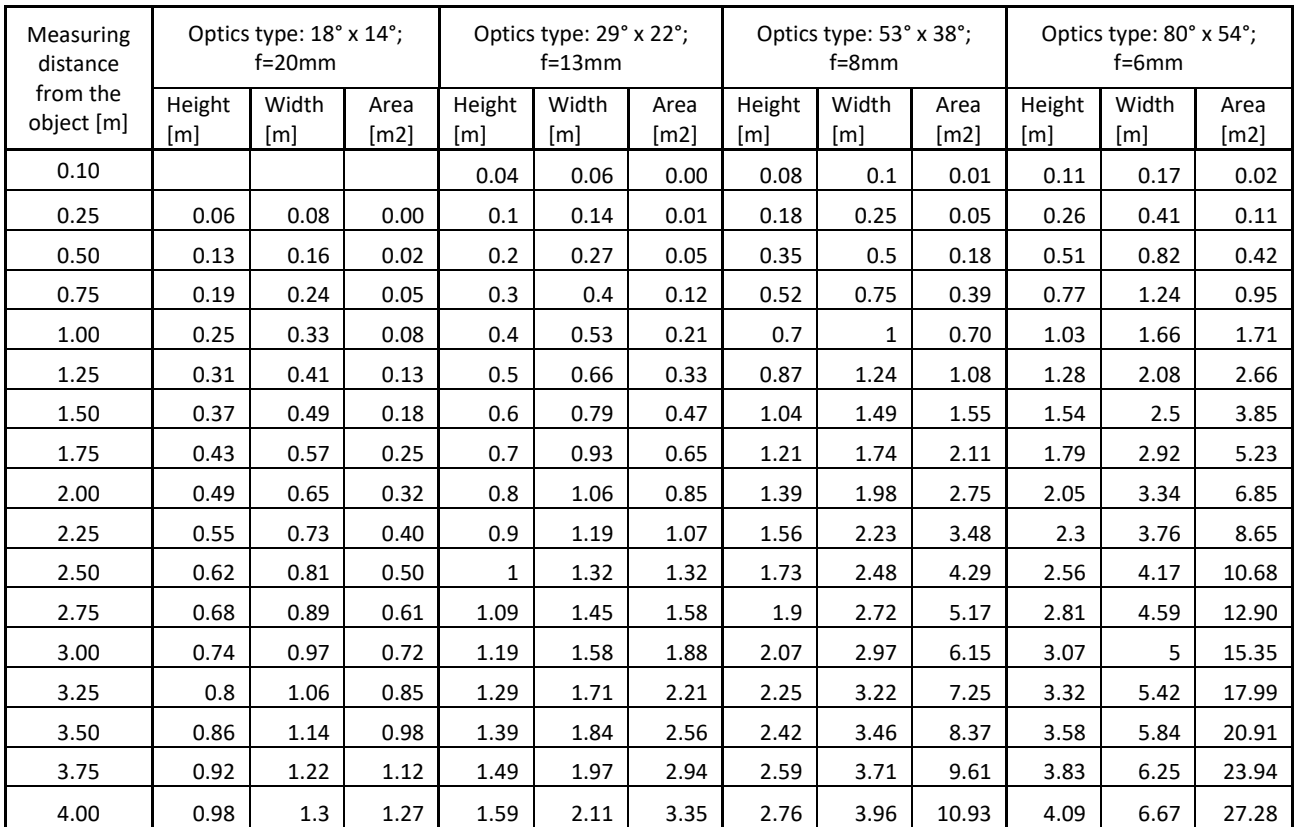

<span id="page-24-0"></span>**Table 1** Measurement area for different camera optics

# **5.3. Best practices**

We give in this section some hints on how to optimally use your coatmaster, for in-line measurements.

#### **5.3.1. Measuring on moving parts (optional)**

It is possible to measure coating thicknesses on moving parts for in-line coating application. The measuring optic will be mounted on a short moving axis, which will follow the moving parts inline for the period of the measure itself.

In order to be conduct in-line measurements, the line must run at a maximum of 7 m/min (value valid for 2020, contact coatmaster AG to check if there is developed a faster version).

The coatmaster lamps heats up a wide area about 3 meters diameter (the exact value depends on lamps positioning).

A manual with examples and descriptions is available under request. For more info contact your sale contact at coatmaster AG.

#### <span id="page-25-1"></span>**5.3.2. Setting the measuring time**

The time duration during which a coated sample thermally reacts to an excitation depends among others on the thickness of the coating: for a given set material (coating and substrate) the thicker the coating, the longer the time IR signature is (see [Figure 11](#page-25-0) and Figure 12). The measuring time should be optimally chosen in order to cover the entire length of the IR signature but not too long in order to reduce the influence of the low value signal which does not bring any information in terms of accuracy and affects the precision of the measurement. In the case illustrated in [Figure 11,](#page-25-0) a measuring time of 20-25 ms is good enough. For powder coating is reccomanded a measuring time between 200 and 300 ms, as shown in the Figure 12. For thicker powder coating, the measuring time, might be increased.

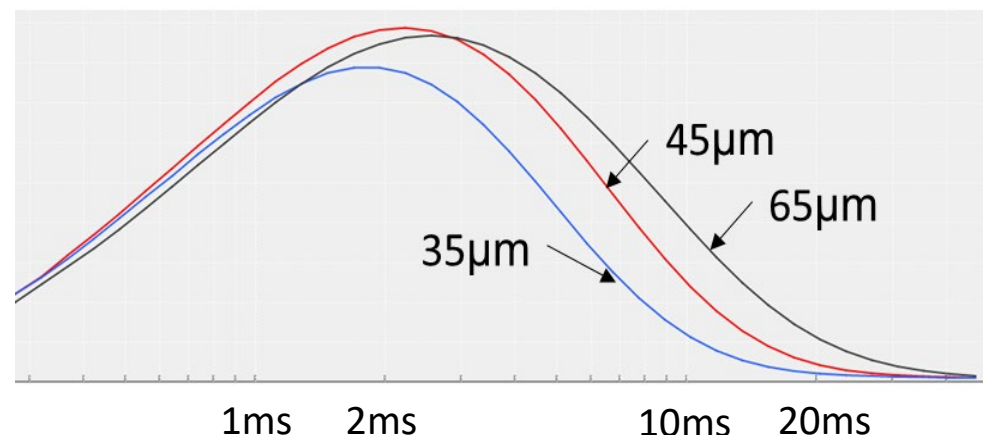

<span id="page-25-0"></span>**Figure 12:** IR signatures for different coating thickness for a given set of materials (coating and substrate)

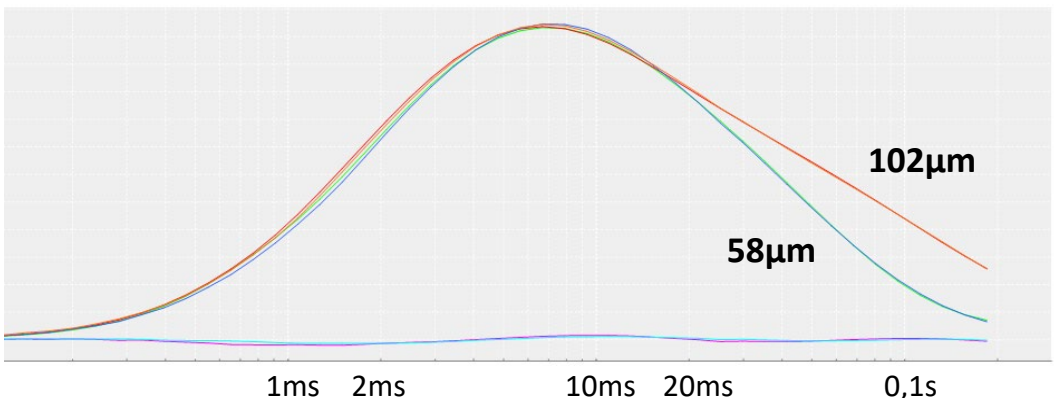

**Figure 13** IR signatures for different coating thicknesses for powder coating

#### **5.3.3. Flash generator statu**

At any time is possible to check the status of the flash generators. If a lamp does not flash and it's a generator problem, it will be showed in this window. To open it click on *File -> Flash unit* and the following window will appear. If any of the generators shows an error, contact coatmaster AG.

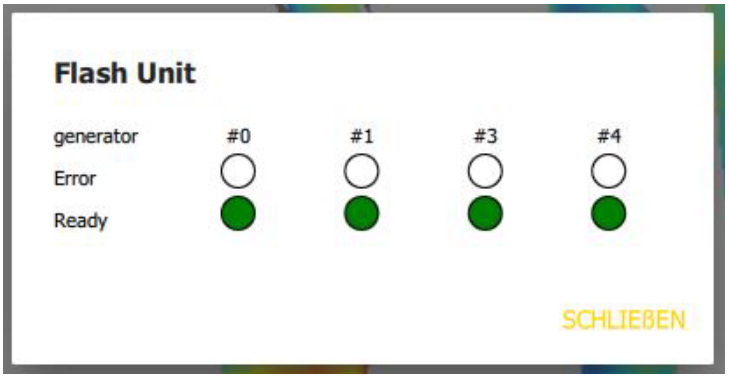

**Figure 14** Flash generator error window

#### **5.3.4. Setting the energy level and lamp lifetime**

The coatmaster can measure in 7 steps with energy settings from 750J to 3000J. The quality of the measured temperature curve depends on the energy setting, the measuring distance, the measuring angle and the color of the coating.

The higher the energy, the higher the heating of the sample and as such the better the SNR and the precision of the measurement (see chapte[r 5.6.2](#page-36-0) on how select the lamp energy). On the other hand, the life duration of the lamp also depends on the energy level which is in use (see [Table 1\)](#page-26-0). As such it is recommended to select the minimum energy, without compromising on the lamp lifetime. Be careful that the energy must be set before the first reference measurement when you are creating an application. To change the setting for a coatmaster application with existing reference measurements, all reference measurements must be deleted and must be retaken!

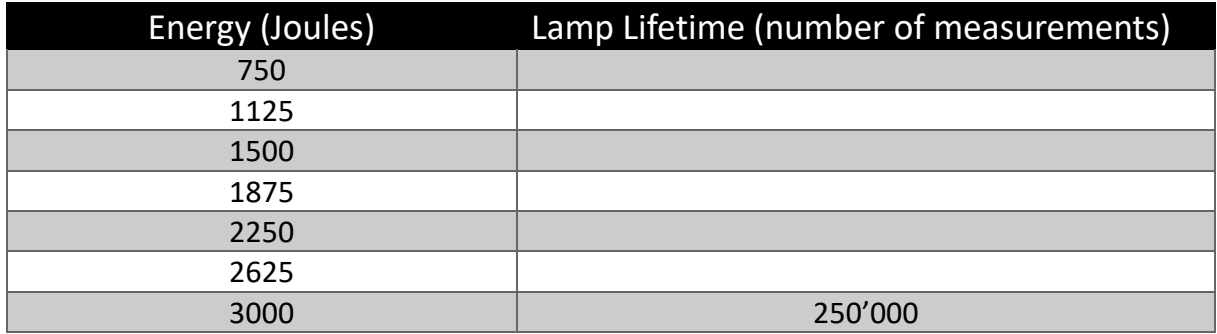

<span id="page-26-0"></span>**Table 2: life duration of the flash lamps**

The lamp lifetime is about 250'000 measurements. It means e.g. for a measuring cycle of 8s, the lamp will have to be replaced every 21 days.

250'000 measurements / 8s = 31'250 minutes = 520,83h = 21,7 days.

#### **5.3.5. NUC**

In the *ir live view* tab, you can apply a Non-Unifirm Compensation (NUC) filtering to get better infrared image quality, especially if one changes the operational temperature range. (see [Figure 15\)](#page-27-0).

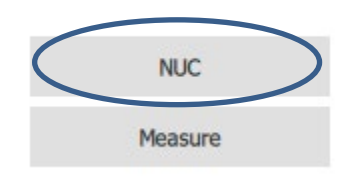

<span id="page-27-0"></span>**Figure 15 NUC funtionality**

# **5.4. coatmaster applications for coatings before curing**

The coatmaster can be used to measure coating thickness before curing without touching (and thus destroying) the coating. This allows to use the coatmaster for process control and to establish process statistics. For this purpose, the coatmaster can be configured to predict cured coating thickness from measurements before curing.

Special considerations must be made for measuring before curing, depending on the type of coating (powder or wet), as described in chapters [5.4.1](#page-27-1) and [5.4.2.](#page-29-0)

#### <span id="page-27-1"></span>**5.4.1. Measuring powder coatings before curing**

Powder coatings not only give surfaces a high-quality appearance but also functional properties. The most important functional properties include protection against corrosion and electrical insulation. However, a powder coating can only fulfill these properties if the thickness of the coating does not exceed or fall below a given tolerance window.

Powder coatings are not even in thickness, rather the surface is wavy and the thickness changes within few millimeters' distances. This waviness is influenced by different parameters such as pretreatment, type and waviness of the substrate, paint type (e.g. grain size distribution and chemical composition). The waviness is also still visible after curing, and depends on curing conditions (temperature distribution, curing times). [Figure 15](#page-28-0) shows a typical 2x2 mm extract of a powder coating surface with thickness differences of 15µm.

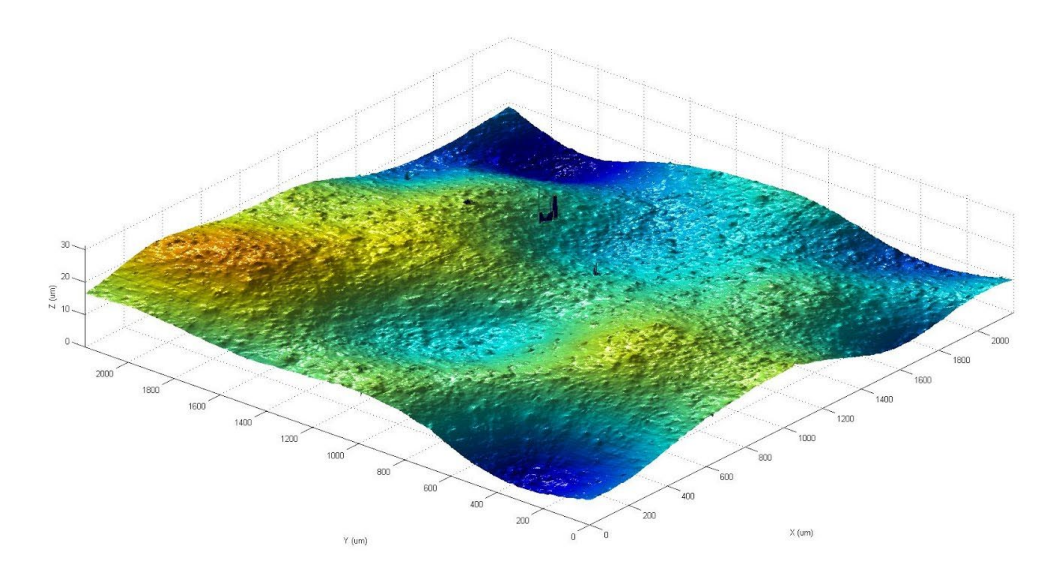

<span id="page-28-0"></span>**Figure 16:** Waviness of powder coating after curing

The measurement principle of the coatmaster can compensate for this waviness by an optical averaging. This allows reliable determination of the coating thickness.

Depending on the geometry of the object to be coated, keeping the tolerance window can be a technical challenge. During the application, powder particles are significantly influenced by three physical effects, namely electrostatics, aerodynamics and gravity. The effects of electrostatic forces and gravity can be imagined at ease, while physics gets complicated in interaction with aerodynamics. The coating of sharp edges can lead to unexpected effects.

Sharp edges are considered to be weak spots for corrosion protection and electrical insulation even after coating. The weak points arise because the necessary coating thickness cannot be built upon sharp edges. Sharp edges are typically created by trimming sheet metal or laser cutting. An effective countermeasure is the rounding of sharp edges by blasting or grinding. One effect that can lead to the thickness falling below the specified minimum is the shrinkage of coatings at edges. Here, the coating material flows away from the edge-driven by the surface tension after softening at elevated temperatures. In the region of the curvature, the coating thickness thus decreases, and a greasy edge is formed in the area around it.

New investigations show that the layer thickness on the edge before baking can be lower than generally assumed. In an experiment, two profiles with two different radii of curvature (5mm and 500µm) are powder coated at the same time (RAL 2008, smooth finish). The powder gun is located at 50 cm from the object, at a high voltage of 50kV and a conveying air of xx l/min. After powder coating, the layer thickness distribution is measured with a coatmaster 3D before baking (see [Figure 39\)](#page-29-1). The measured image section is 25 mm x 25 mm, with a spatial resolution of 100µm.

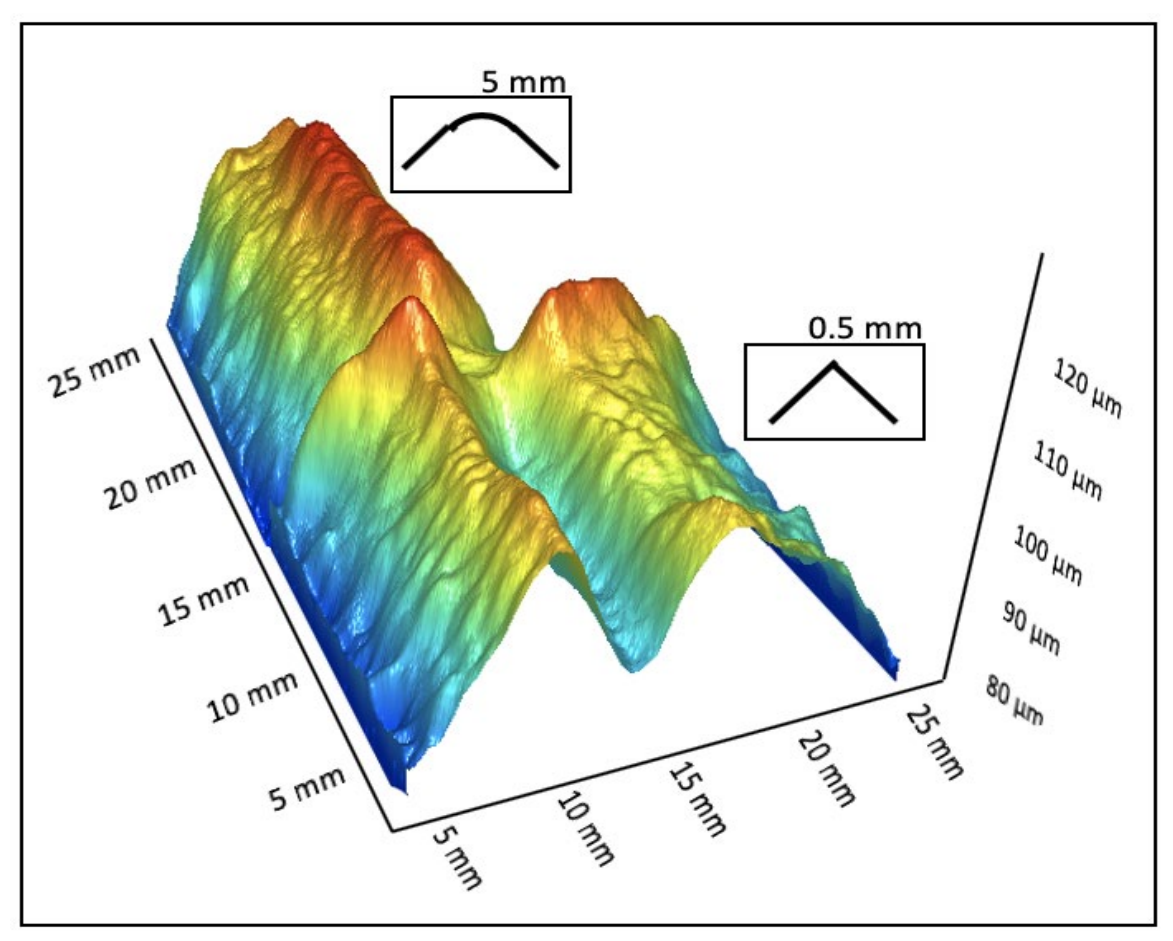

<span id="page-29-1"></span>**Figure 17 Coating thickness distrubution on profiles with different radii of curvature recorded with a coatmaster 3D atline**

#### <span id="page-29-0"></span>**5.4.2. Measuring wet coatings before curing/drying**

The wet coating thickness is usually measured to determine the thickness of the coating after curing. This only produces repeatable results if the ratio of solvent to solids remains constant. However, in a wet coating the solvent evaporates, so that the ratio changes with time. Therefore, the coatmaster reference measurements should be made in the same state of the coating as when the coatmaster is to be used to make measurements.

#### **5.4.3. Procedure to make coatmaster applications for measuring coating thickness before curing**

- 1. Produce reference parts to be used for the coatmaster application. These parts should cover the range to be measured by the coatmaster. This range can for example be the tolerance range of the coating process. We suggest to make two parts at minimum and two parts at maximum thickness of the measurement range.
- 2. Make a new application on the coatmaster as described in chapte[r 5.5](#page-30-0) [Making new coatmaster](#page-30-0)  [applications](#page-30-0) . Give a name to this application that indicates that this application is to be used for measurement in the process (e.g. "wet state"). Fit each reference part in the filed of view of the camera and take a reference measurement with the coatmaster 3D. Press *Save* after

taking the reference measurement without entering the reference values. Make sure that the positions of the reference measurements can be found again, e.g. by marking without destroying the coating at the measurement positions. This gives a total of eight reference measurements for the coatmaster applications. Depending on the precision of the method to measure the reference value, the number of required measurements might change.

- 3. Finish curing the coating on the reference parts.
- 4. Measure the coating thickness on the reference parts in the marked positions with a reference method (e.g. microscopic cross-section analysis). Enter the coating thickness in the "wet" coatmaster applications.
- 5. If possible and required, make a second new application on the coatmaster, adding reference measurement on the cured reference parts at the same positions. If the parts have been cut for microscopic analysis, make the reference measurements close to the original position. Give a name to this application that indicates that this application is to be used on cured parts only (e.g. "cured state"). This application is only required for periodic verification of proper functioning of the coatmaster on the reference parts.
- 6. Repeat the measurement on the reference parts with the "cured" coatmaster application at the marked positions. Note down the coating thickness values from the coatmaster for each position. These values should be close but might not be the exact same as the values from the reference method. The coatmaster should always produce these same values when repeating the measurements on the reference parts.

# <span id="page-30-0"></span>**5.5. Making new coatmaster applications**

Coating processes are specified by an upper and lower limit value for the coating thickness (tolerance window). For calibration by reference measurements, we recommend to use at least one sample with a coating at the lower boundary and one sample at the upper boundary of the tolerance window. On these reference samples, carry out one measurement for each with the coatmaster and mark the measurement points, so that the coating thickness can be measured with a reference method at the same measurement points at a later stage.

For best results, we recommend to use the same materials and parts for calibration as used later for measurement. However, the coatmaster tolerates certain deviations between calibration and measurement as follows:

- 1. Calibration on metal substrate and measurement on substrate with slightly different alloy combinations (e.g. different steel types).
- 2. A certain amount of temperature variation is acceptable, depending on coating and substrate material.

The following factors influence the coatmaster measurement, so that there should be the same conditions during calibration and measurement:

1. Surface roughness: If the measurement is carried out on rough surfaces, the calibration should be done on rough surfaces as well.

2. Substrate material: In case the same coating is measured on different substrate materials (e.g. on metal or plastic or on aluminium or steel) for each subtrate material a new coatmaster application should be created.

The reference samples should be kept, if possible, to check the long-term stability of the coatmaster.

To make a new application, produce the reference samples and keep them at hand for the calibration process. Switch on the coatmaster and start the coatmaster 3D Operating System. In the Application area on the left-hand side click the button *add App* (see Area 2 in [Figure 16\)](#page-34-0). If this Area is not present, the administrator has locked this feature for the user. To unlock this feature, please enter the administrator password (refer to chapte[r 4.4.3\)](#page-20-1).

Follow the application setup procedure as follows.

#### **5.5.1. Setup application**

In order to be able to measure on a certain sample, you'll need to create an application for the specific coating and substrate material. This section describes the process to do so.

- 1. Once the lamps and the head are adjusted, you can start a calibration by pressing the *add App* button (see [Figure 24\)](#page-36-1) in the main window (as in chapte[r 5.6.2](#page-36-0) for the lamp adjustment).
- 2. In the calibration window, select the *level image* (se[e Figure 26\)](#page-37-0) tab and adjust the sliding button to set a minimum temperature level as previously described.
- 3. You now need to add reference points: on the image, position the mouse pointer on a point whose coating thickness is already known and right-click with your mouse.
- 4. A subwindow will appear where you can enter the thickness of the coating of this particular point and label the point accordingly (see [Figure 17\)](#page-32-0)

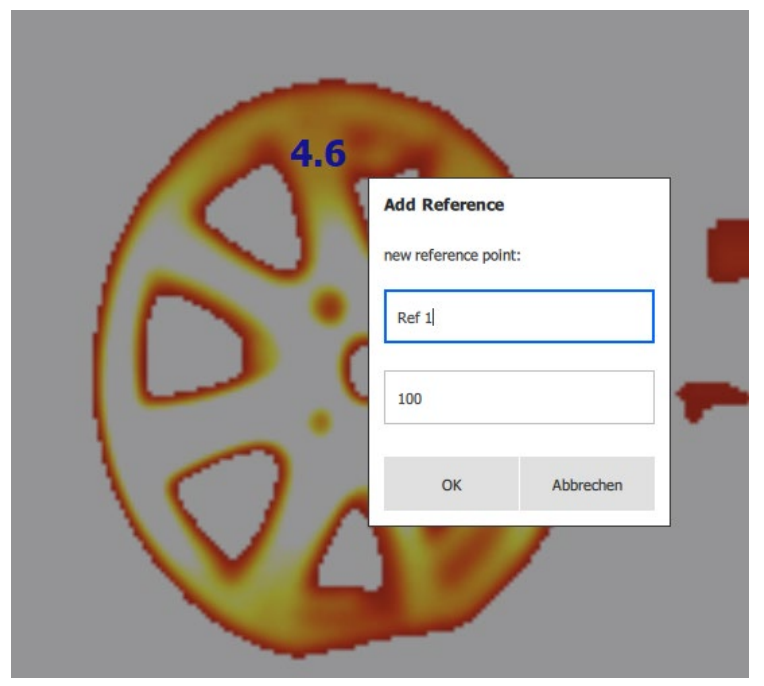

**Figure 18** defining a reference measurement

<span id="page-32-0"></span>5. Have at least 2 reference points to make a proper calibration whole list appears in the left bottom part of the window (see [Figure 18\)](#page-32-1). In this list, you can remove reference points by pressing the *Remove* button in the reference list. A subwindow will pop up to ask for a confirmation (see [Figure 19\)](#page-33-0)

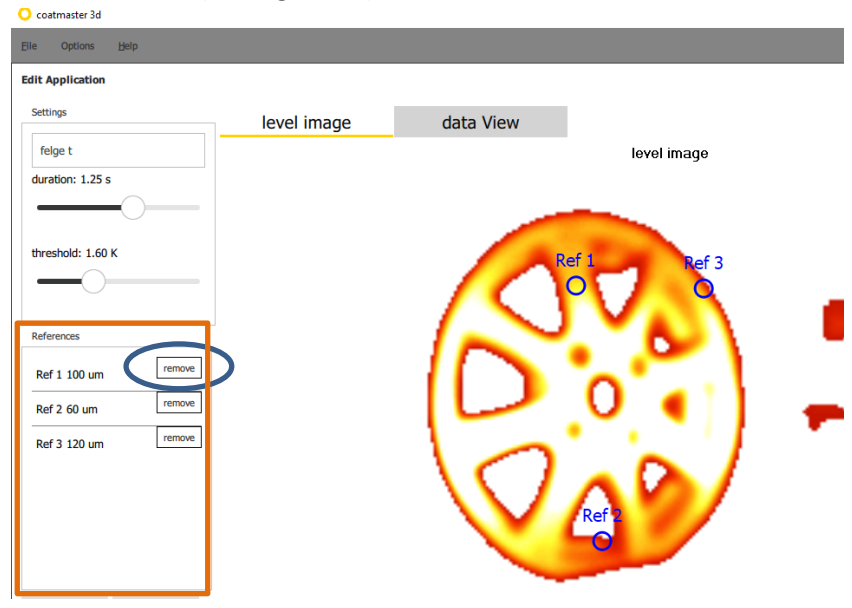

<span id="page-32-1"></span>**Figure 19** Removing calibration points 1

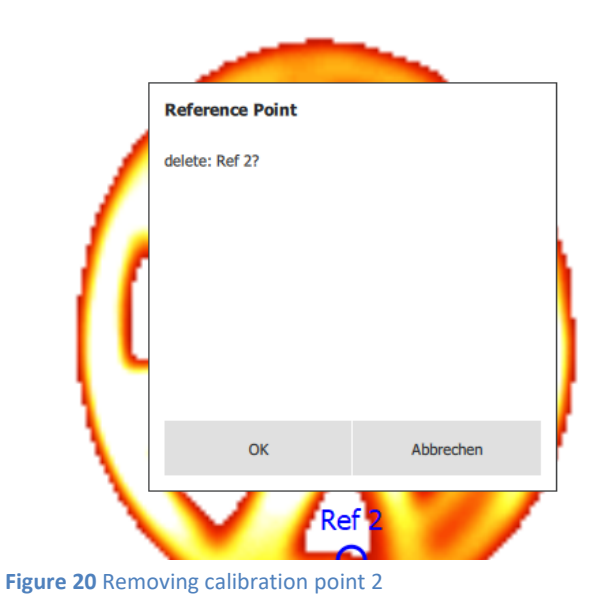

- <span id="page-33-0"></span>6. Select the *Data View* tab to display the temperature decay curves of the reference points (see [Figure 20\)](#page-33-1).
- 7. Adjust the measurement *duration* with the sliding button as described in chapter [5.3.2,](#page-25-1) so that it corresponds a value which corresponds to the end of the decay curves (in this case around 0.5 s). Selecting a too long measuring time may affect the measurement precision.
- 8. Save the calibration. The application appears in the application list.

<span id="page-33-1"></span>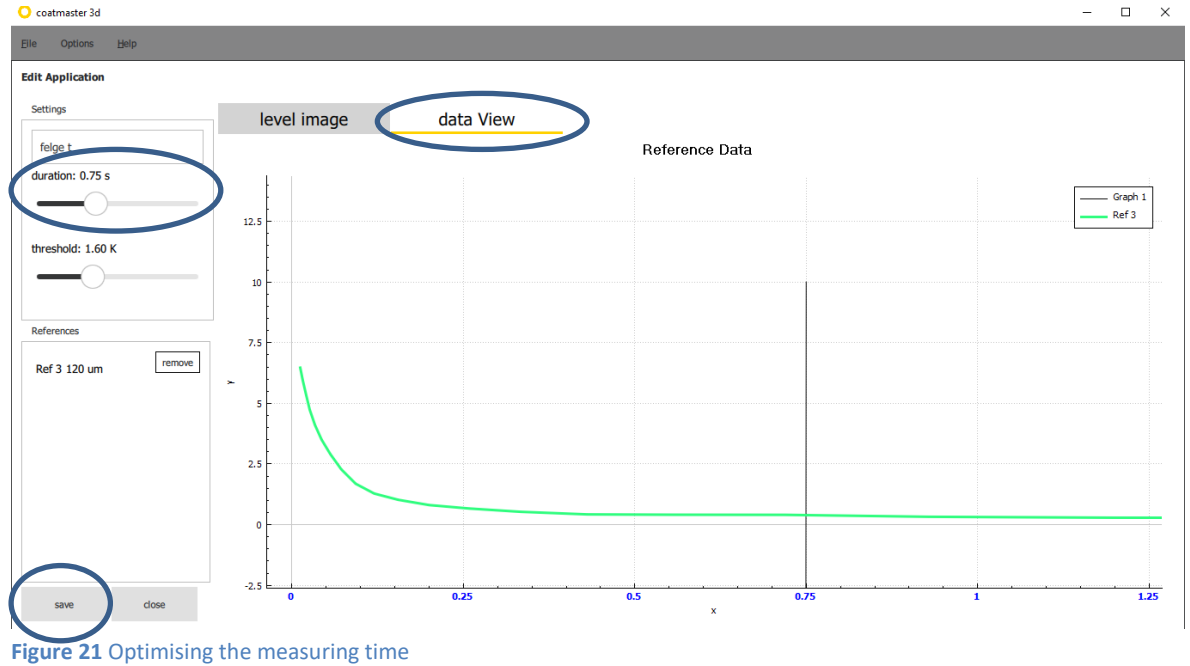

# **5.6. Measuring with coatmaster Operating System**

Make sure the coatmaster and the operating computer are connected with an Ethernet cable. The IP address of the coatmaster is noted in the coatmaster Service Book, which is part of the scope of delivery.

coatmaster *GUI (cm3dGui\_v2\_013)* must be installed on a Windows computer for making applications and running manual measurements. Turn the coatmaster on and after one minute connect the computer with the coatmaster by ethernet:

**Ethernet**: Connect the computer and the coatmaster with Ethernet. This is possible either by direct connection with one cable or by integrating the coatmaster in your local network.

- Copy the *bcm3dGui\_v2\_013* (or the latest version) file to the laptop, unzip it and launch the GUI *cm3dguiQml.exe* file in the release subfolder.
- Switch on the cm3D rack (front button) and the ventilation, if present (wait one minut in order to let startup all the components of the coatmaster).
- On the main window of the GUI select *File* and then *Device* (see [Figure 5\)](#page-19-1).
- In the dialog window select the coatmaster to connect to (se[e Figure 6\)](#page-20-0).
- In case the coatmaster does not appear in the list select the *add new device* button and enter the IP address of the coatmaster 3D (here: **192.168.10.155**)
- **Please pay attention that the laptop-client and the cm3D must be in the same subnet**

After connecting with the coatmaster, start the coatmaster 3D Operating System. The main window opens (se[e Figure 17\)](#page-34-0).

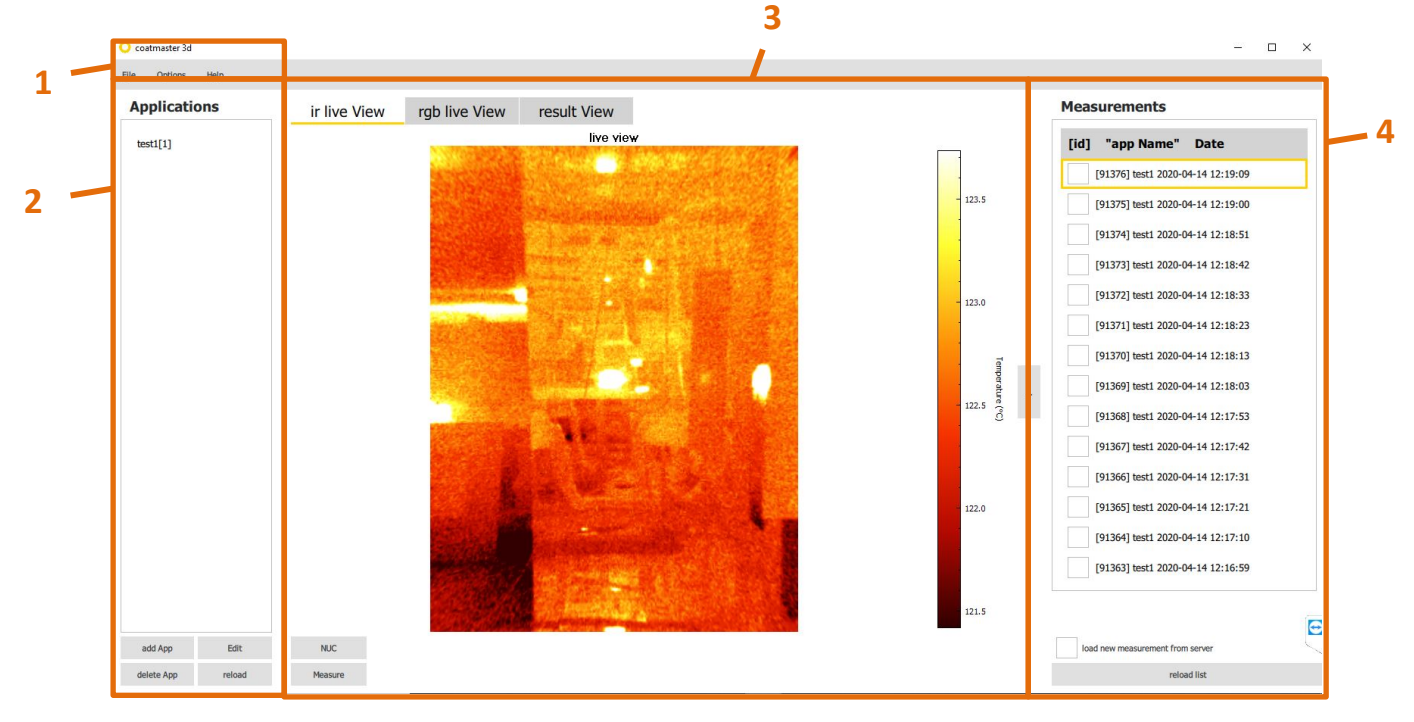

<span id="page-34-0"></span>**Figure 22** The main window of the coatmaster 3D Operating System is divided into four areas: 1. Menu, 2. Applications, 3. Measure and 4. Previous measurements

- 1. Menu
- 2. The left part is dedicated to the applications management
- 3. The central part is dedicated to the results management with three different tabs
	- a. The *ir live view* tab which displays the live image in the infrared spectrum by the optical head
	- b. The *rgb live view* tab which displays the live image in full color by the optical head (optional, not always available)
	- c. The *result View* tab where the results can be displayed, partly analysed and the data cab be managed
- 4. The right part is dedicated to the management of the measurement data.

#### **Note:**

To carry out measurements first select the application from the Application area (2). If there is no appropriate application available, you can create one as described in chapter [5.7.](#page-44-0)

#### <span id="page-35-0"></span>**5.6.1. Adjusting the position of the coatmaster 3D head**

- 1. On the coatmaster 3D User Interface, select the *Ir live View* tab (see [Figure 22\)](#page-35-1)
- 2. If your coatmaster 3D is well set up, you should see a live image of the IR camera
- 3. Adjust the camera focus by tourning the objective ring to get a sharp image on the screen.
- 4. Position the optical head with respect to the pieces you want to measure.
- 5. You have the possibility to display the image at different angular orientations by selecting the *Options* and *Camera Orientation* tabs (see [Figure 18\)](#page-36-2).

<span id="page-35-1"></span>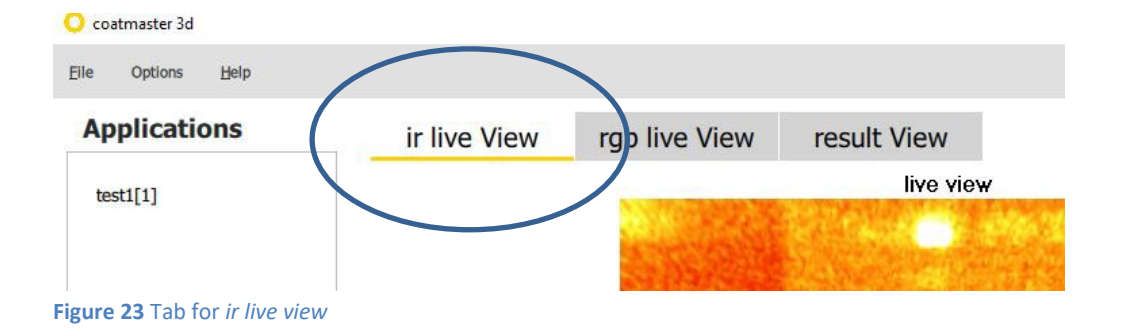

C coatmaster 3d

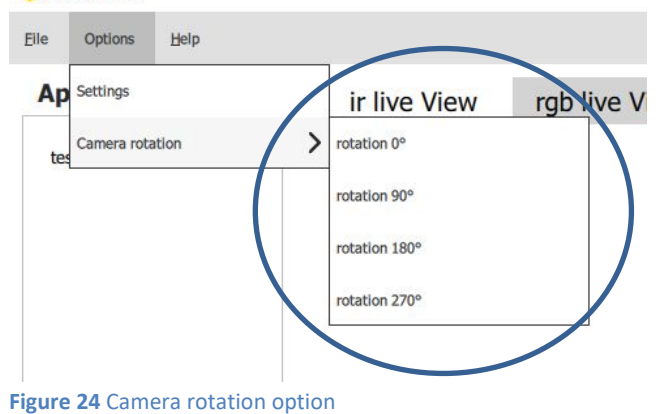

#### <span id="page-36-2"></span><span id="page-36-0"></span>**5.6.2. Adjusting the position of the coatmaster 3D lamps**

- 1. Preposition the lamps so that they illuminate symmetrically the samples to be measured
- 2. Make sure that the lamps are not covering in the field of view the camera (tab *IR live View*)
- 3. At the bottom left corner of the main window, press the *add APP* button (see [Figure 24\)](#page-36-1). A subwindow appears where you must enter the application name and select a certain energy (see [Figure 25\)](#page-36-3). You can start with flash energy 1 and if it's not enough, it's possible to adapt it afterwards. When you press *OK a* confirmation window will appear to confirm that you want to trigger a flash (see [Figure 25\)](#page-36-3). Confirm by pressing the *OK* button.

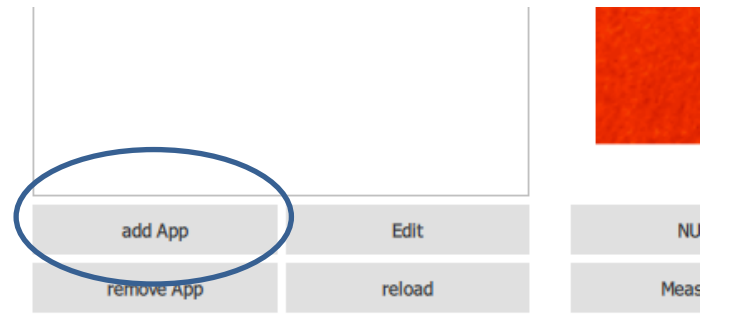

<span id="page-36-1"></span>**Figure 25** Enable the flash to adjust the lamps

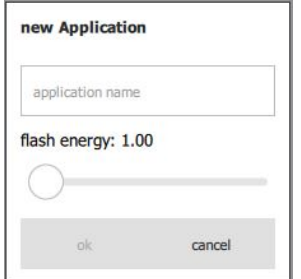

<span id="page-36-3"></span>**Figure 26** flashing to adjust the lamps

- 4. A calibration window will open (see [Figure 26\)](#page-37-0).
- 5. Select the *level image* tab (see [Figure 26\)](#page-37-0)

6. Adjust the *threshold* sliding button (see [Figure 26\)](#page-37-0) and check that all parts of the object you want to measure sees an increase of its temperature of 0.4°C. Set the threshold value, so that the temperature increase of background scene does not interfere too much with your object (se[e Figure 27\)](#page-37-1). The higher the increase in temperature, the better the precision. The uniformity of the temperature over the overall field of view is not a requirement to get good results.

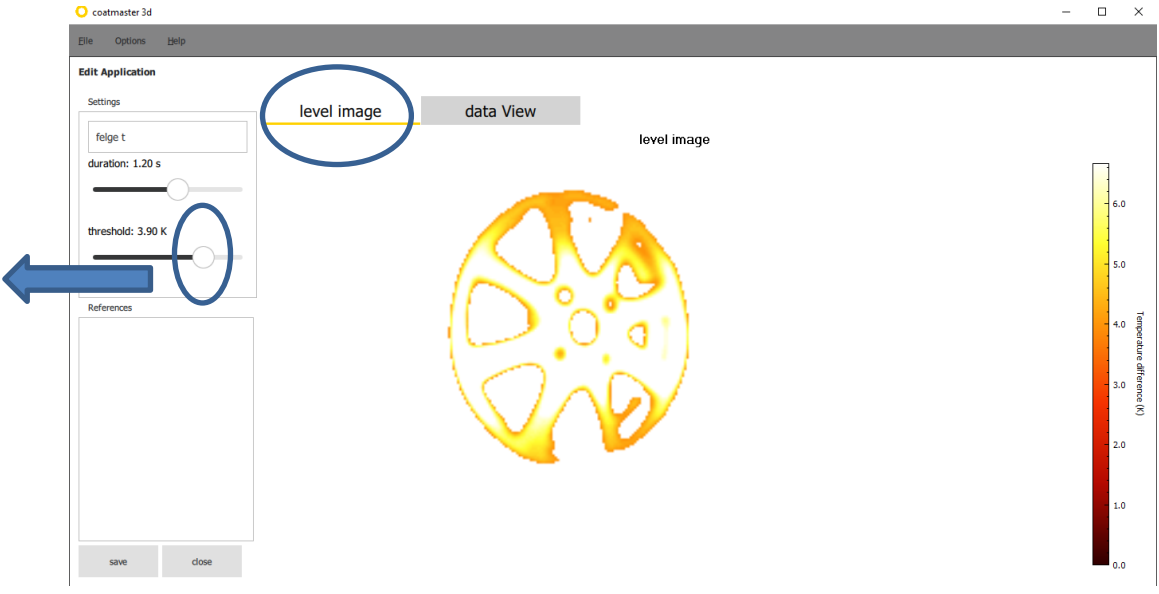

<span id="page-37-0"></span>**Figure 27** lamp adjustment by visualising minimum temperature changes after flashing 1

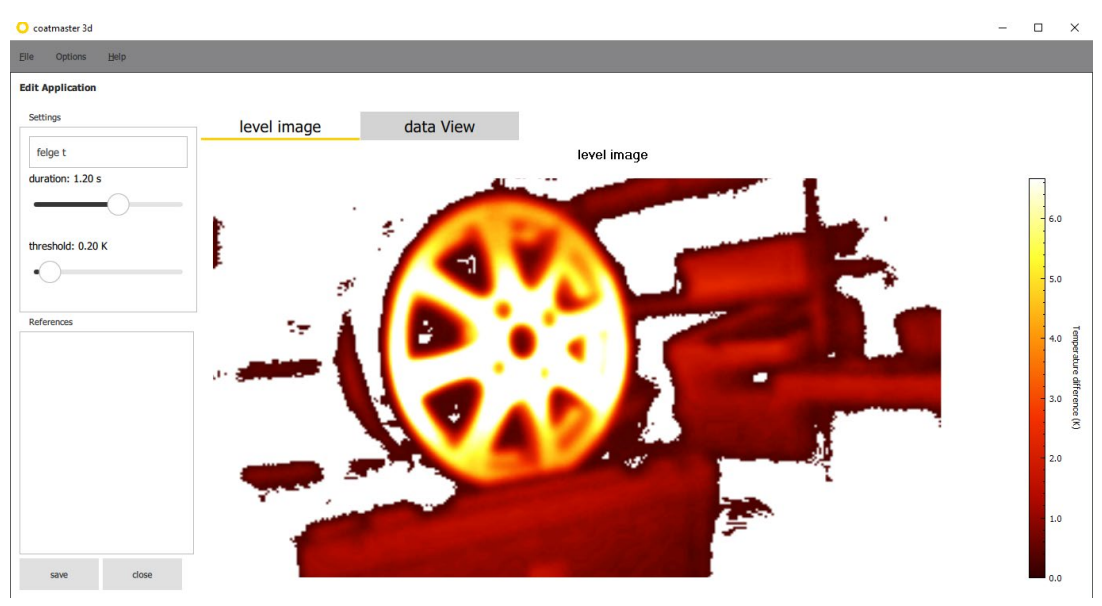

<span id="page-37-1"></span>**Figure 28** lamp adjustment by visualising minimum temperature changes after flashing 2

- 7. If the temperature increase is not high enough, after having pressed the *close* button in the calibration window, you can:
	- a. Increase the energy of the lamp flash by increasing the level (see [Figure 25\)](#page-36-3).
	- b. Bring the lamps closer to the objects, maybe at the price of a reduction of the field of view.

8. Reiterate the operation 1 to 7 until you get a satisfactory result.

#### **5.6.3. Management of the applications**

The left part of the User Interface is dedicated to the management of calibrations (see [Figure 18\)](#page-39-0). C coatmaster 3d

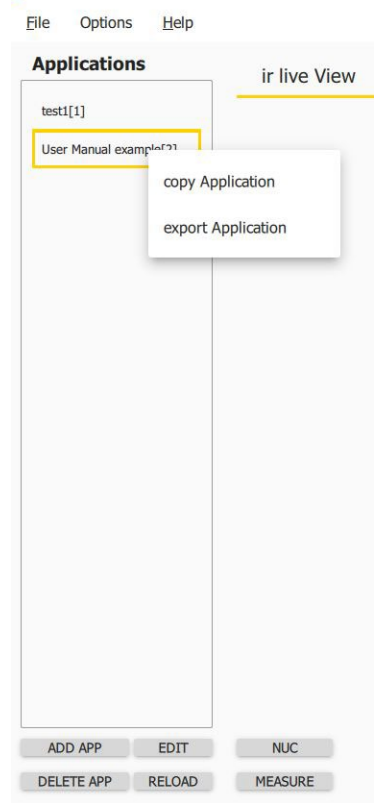

1. Make a new application by pressing the *add App* button as described in chapter [5.5.](#page-30-0)

2. Edit an application by pressing the *Edit* button; this will allow you to visualise and modify the parameters of the application like e.g measuring time, reference points or name.

3. Delete an application by pressing the *Delete App* button.

**If you delete an application all measurement data associated to this application will also be deleted from the server. Be sure to export the relevant measurement data locally before deleting an application.** 

4. Update the application list by pressing the *reload* button. This can be of particular interest if an application is made on one client, and the measurement is manually done on another one.

<span id="page-39-0"></span>5. Copy an application by right-clicking on the application (se[e](#page-39-0) [Figure 31\)](#page-39-0). All parameters of the applications will be copied in a new one except the application number. This can be of practical interest if you want to delete all measurements done with an application but want to keep the application.

<span id="page-39-1"></span>**Figure 29** Management of the applications

- 6. Export an application by right-cliking on the application (see [Figure 28\)](#page-39-1). A window will appear and you have to chose the location, where will be the application exported. All parameters of the applications will be copied in a new one except the application number. (See chapter [5.7.1\)](#page-44-1).
- 7. The application which were saved but are not completed (missing for instance reference points) appear in grey. They can be edited or removed but cannot be used to perform measurements.

#### **5.6.4. Manual measurement**

Once you have done a calibration, you can use it for a measurement. The calibration you did will appear in the calibration list and you select it by clicking on it (se[e Figure 29\)](#page-40-0).

Press the *Measure* button to do a thickness measurement.<br>**Q** costmaster 3d

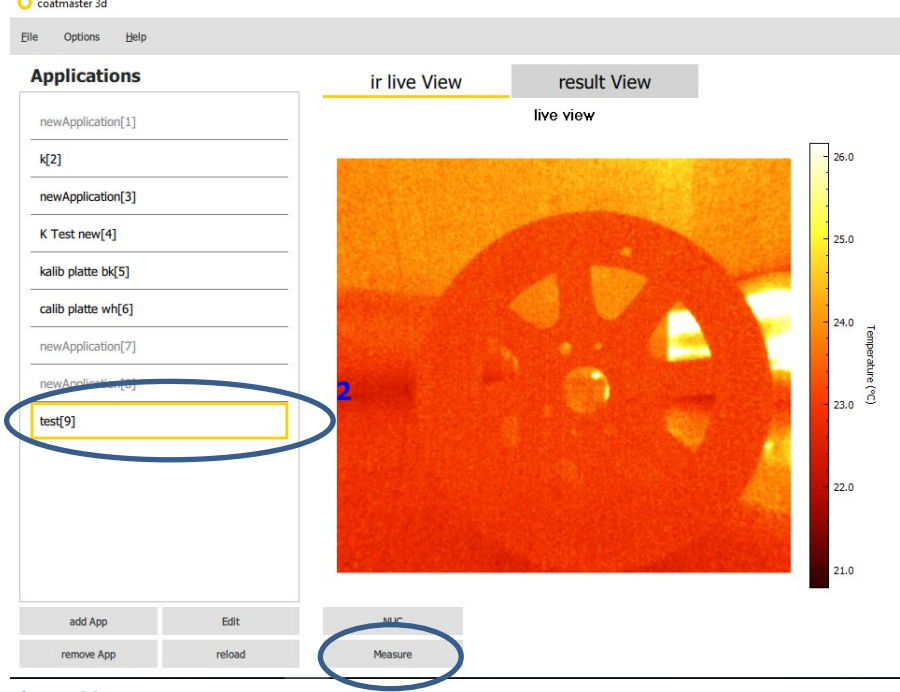

<span id="page-40-0"></span>**Figure 30** Measurement

#### **5.6.5. Visualising results with the coatmaster 3D**

The measurement you did after pressing *Measure button* will be displayed automatically in the *result View* tab (see [Figure 30\)](#page-41-0). The thickness mapping is displayed in false color and by pointing the mouse on any measurement point, you can display the measured thickness value (here 79 microns).

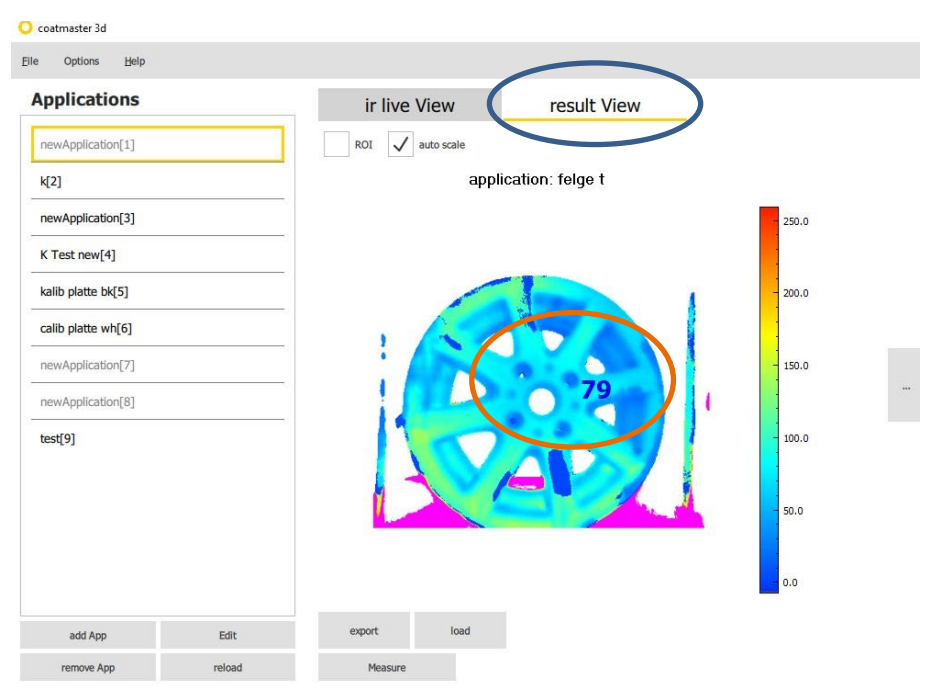

<span id="page-41-0"></span>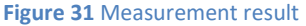

You can zoom-in or out the results by positioning the mouse on the map and scrolling your mouse. You can displace the map by maintening the left-click on the mouse and displacing the map. You have 2 ways to change the color scale and for which the displayed results will be automatically adjusted:

- a. Automatically: you first need to select the *Autoscale option* (see Figure 33)*.* By pointing the mouse onto the scale and scrolling, you can change the scale range. The minimum value can be adjusted by pointing the scale and moving the mouse while left-clicking.
- b. Manually: if you de-select the *auto-scale* option, the minimum and maximum values of the scale can be manually entered. The scale and the displayed results will be automatically adjusted (see [Figure 32\)](#page-41-1).

<span id="page-41-1"></span>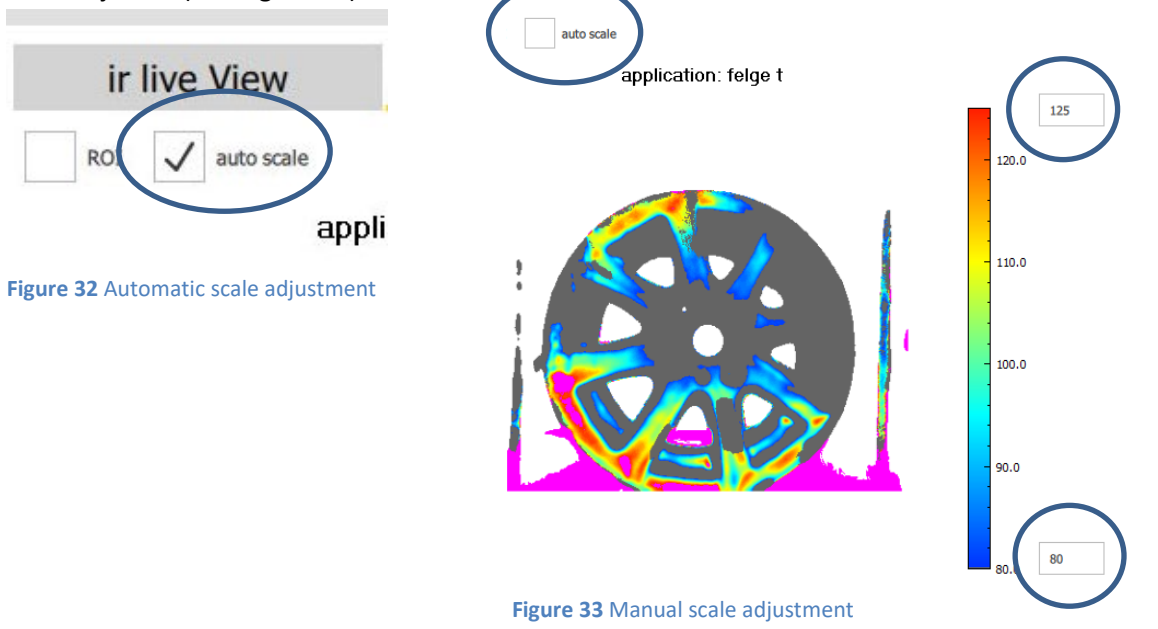

You have the possibilities to define freely Regions of Interest (ROI) to display geometrical statistical values (minimum, maximum, average and standard deviation of the measured values).

- a. Select the *ROI* button (see Figure 36) and click on the *ADD ROI* button*.*
- b. A window with the settings of the ROI will appear. Select the ROI shape, the name and confirm with OK.
- c. Right click on the thickness map and move the ponter to define the size of the ROI
- c. You can change the size of the ROI by pointing and left clicking the mouse on one of the corners and adjust the size accordingly.
- d. The position of the ROI can be freely adjusted by left clicking inside the ROI and displacing the mouse pointer where you want to have the ROI positioned.
- e. By right-clicking inside the ROI you can delete an ROI (see [Figure 37\)](#page-42-0).
- f. If you select and unselect the ROI button the latest ROI design will be displayed.

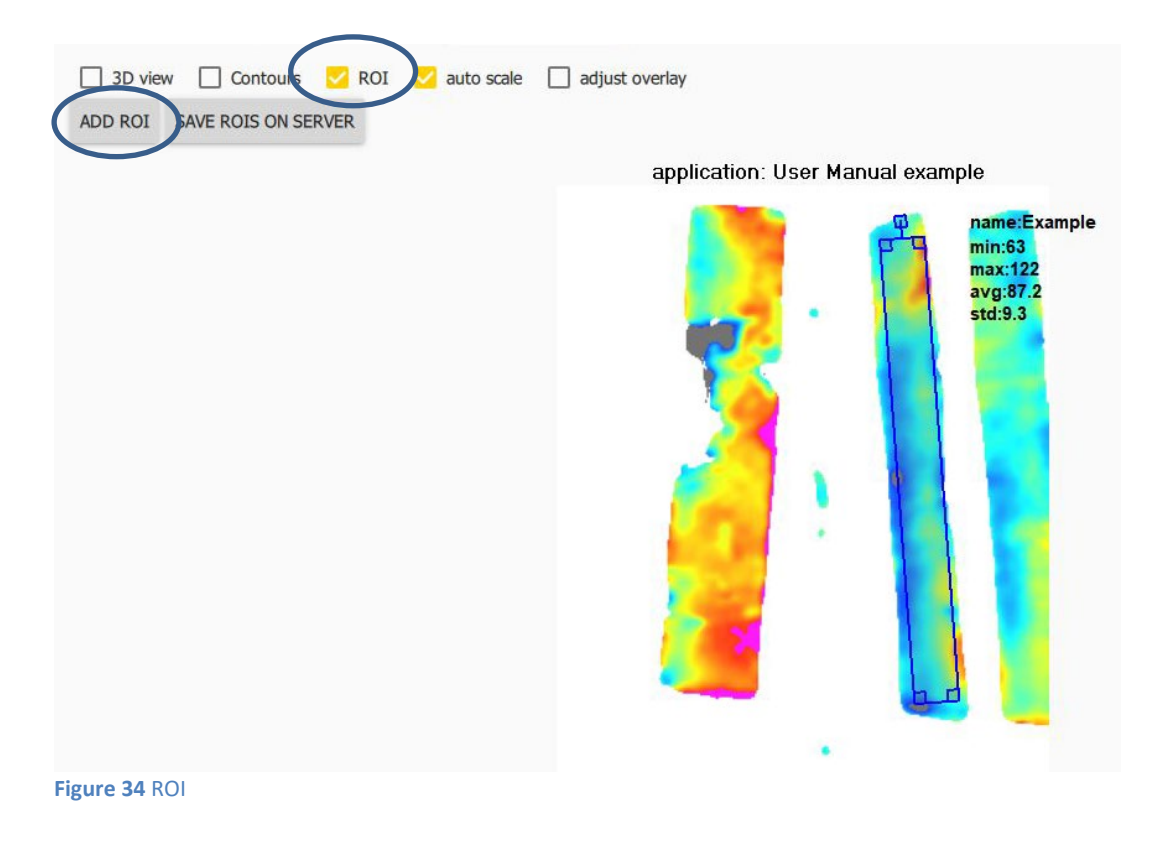

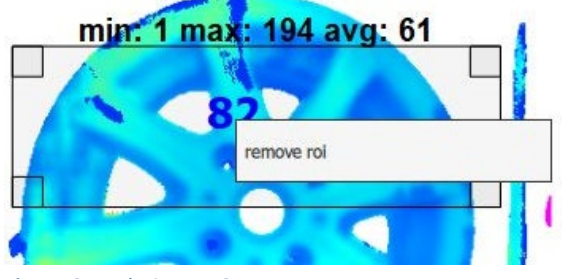

<span id="page-42-0"></span>**Figure 35** Deleting a ROI

Selecting the *3D view* option as showed in [Figure 35](#page-43-0) you can change the result view into 3D form. Positioning the mose on a certain point, the actual thickness value will be showed. To zoom-in and -out there is a slider on the right part of the window called *scale factor.* You can rotate the image by pressing the right mouse button and move the image.

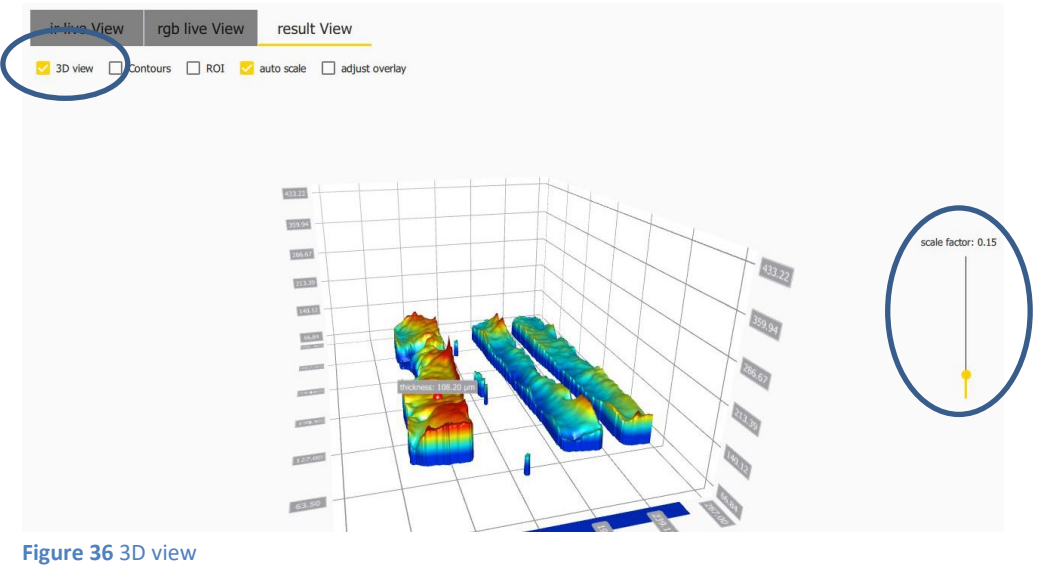

#### <span id="page-43-0"></span>**5.6.6. System information**

To display information about the software version and the company address, press the *Help > About* in the Menu area.

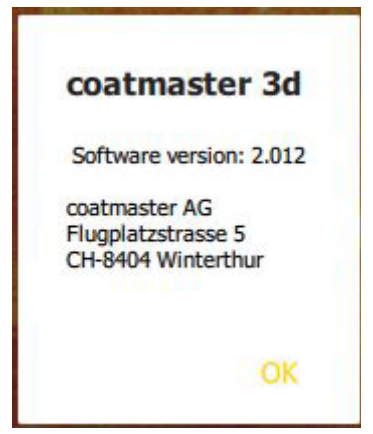

**Figure 37.** System information in the software

Press OK to close this window.

# <span id="page-44-0"></span>**5.7. Back-up and Transfer of coatmaster 3D applications**

Application data is stored in the coatmaster's embedded PC. If this PC crashes or is destroyed the work to create the applications is lost. It is therefore strongly recommended to save applications by exporting this data from the coatmaster to an external storage. Furthermore, applications can also be transferred between different coatmaster systems.

#### <span id="page-44-1"></span>**5.7.1. Export applications**

To export an application, right click on the application and *Export application* as in the follow picture. C coatmaster 3d

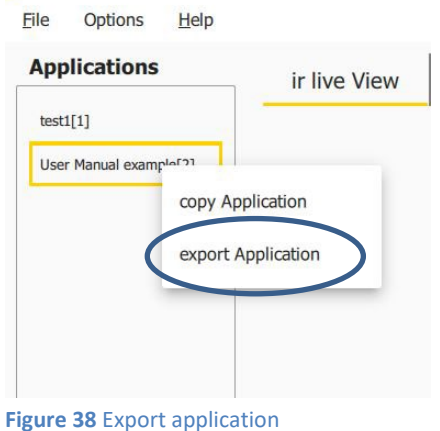

You will have to choose the folder in which the application will be exported (see [Figure 38\)](#page-44-2). Once you click on *choose folder*, the application will be automatically exported.

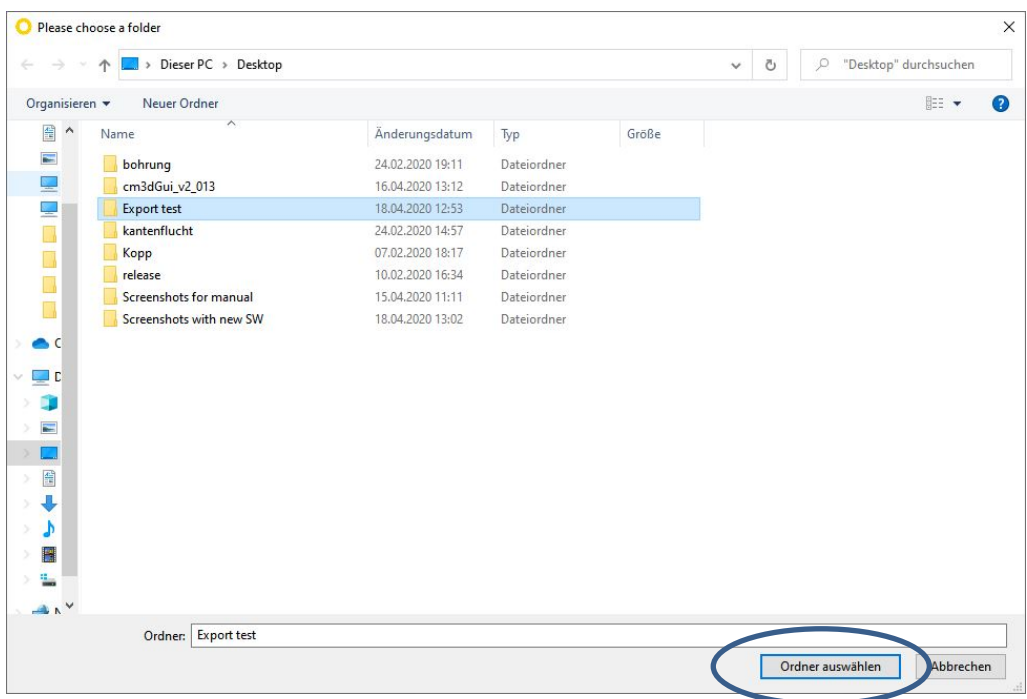

<span id="page-44-2"></span>**Figure 39.** Export window, choose a folder

#### **5.7.2. Import applications**

To import previously exported applications, select *File > Import Application* (see [Figure 40\)](#page-45-0).

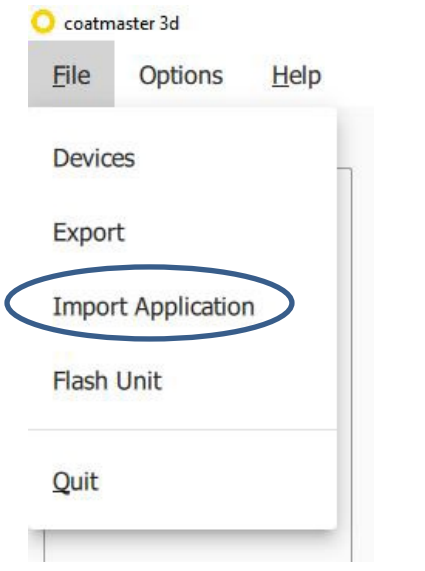

<span id="page-45-0"></span>**Figure 40.** Window for importing an application in the stand-alone software

In the dialog window, select the application from the folder where it was previously saved and click on *import.* The application file is now imported and added to the lists of applications.

# **5.8. Export measurement data**

You can select an ongoing automatic measurement export or export the measurement at once manually. Both modes are described in the next chapters.

#### <span id="page-46-1"></span>**5.8.1. Exporting data manually**

Clicking on *File -> Export* a window for the export will open (see [Figure 40\)](#page-46-0).

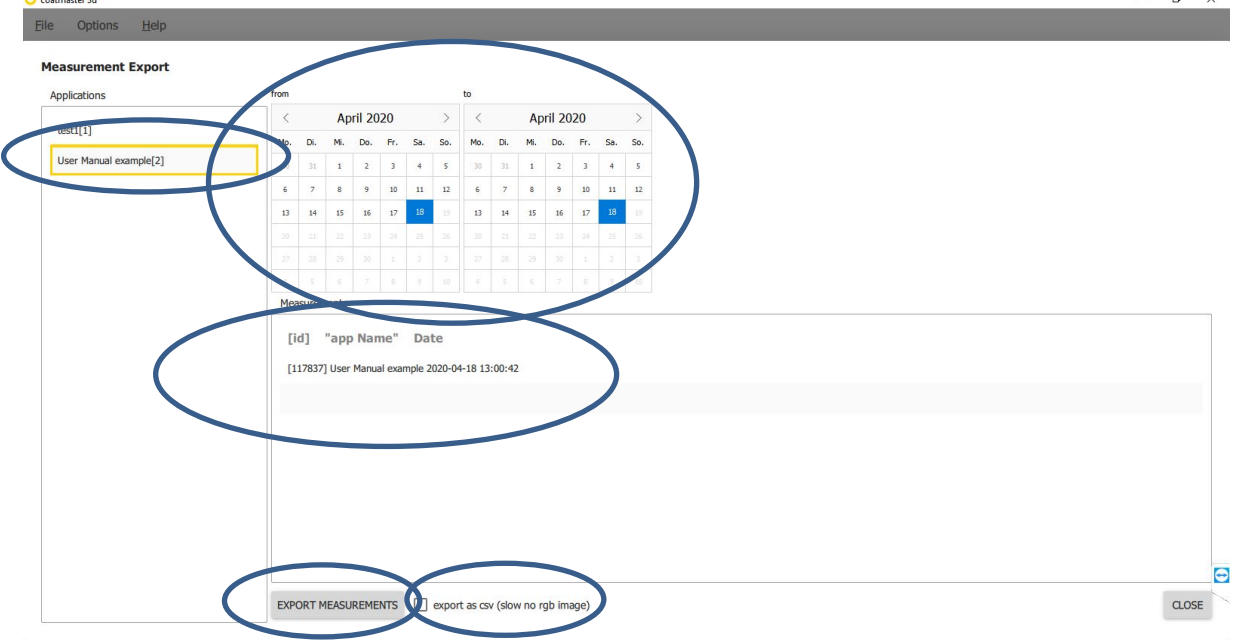

<span id="page-46-0"></span>**Figure 41.** Exporting measurement data in the stand-alone software

First you have to select the application of which measurements you want to export. Then you choose the period *from-to* you want to export. The measurements will be showed in the lower side of the window. Clicking on *Export measurements* a window will appear where you have to choose the folder, where the measurements will be saved. When you click *Ok* the measures will be exported. The measurements are exported in a CM3DBIN file format, which can be read only by a coatmaster 3D software.

If you prefere to analyse the exported measurements on an Excel table, you have to select *export as csv.*

#### **5.8.2. Exporting data automatically**

Opening *Options -> Settings* you can enter into the settings for the automatic measurements export (see [Figure 41\)](#page-47-0).

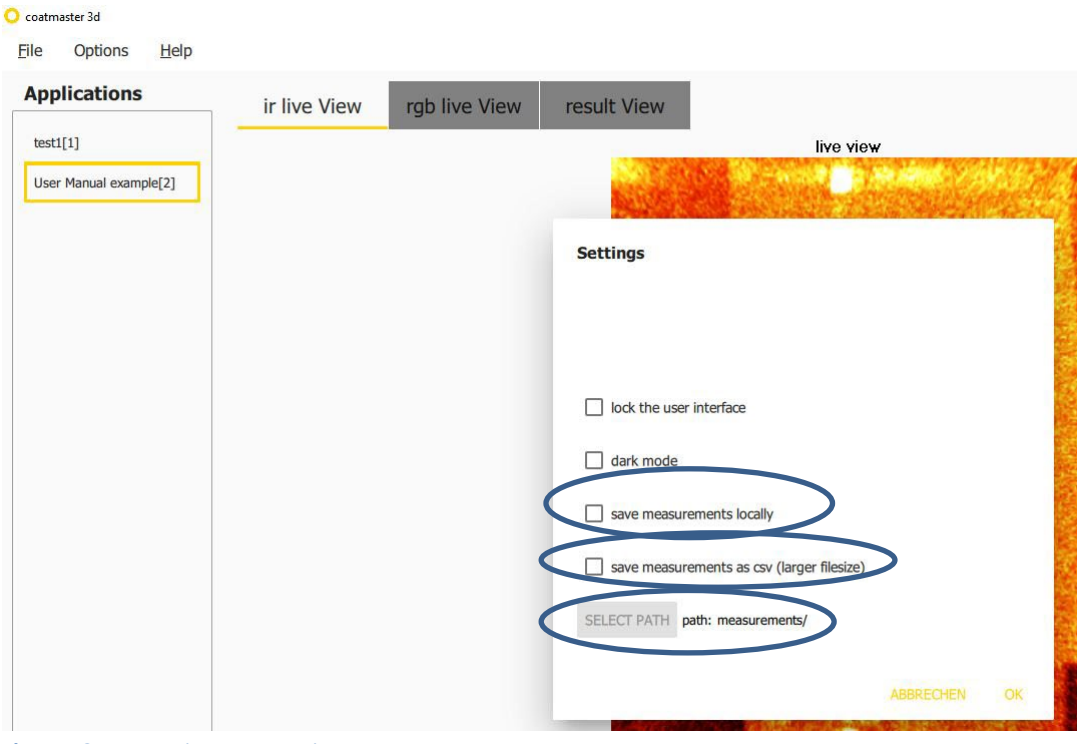

<span id="page-47-0"></span>**Figure 42** Automatic export settings

Select *save measuremetns locally* and select the path (folder, where the measurements will be saved). As mentioned in the preview chapte[r Exporting data manually,](#page-46-1) is possible to export the data as CSV file format so they can be analysed in Excel.

It is possible to export statistics and measurements as well with a PLC. See chapter XX for more information about the remote control.

# **6. Remote control**

This chapter describes the operation of the coatmaster using any device that establishes a TCP connection to the Coatmaster via Ethernet. This can be for example a PLC (e.g. Siemens S7, see chapter [6.2\)](#page-54-0) or a computer running software from a third party. The coatmaster Operating System software is using remote protocol to control the coatmaster.

The coatmaster is operated by commands that are sent from the device to the coatmaster. The result of the command is sent back from the coatmaster to the device. The coatmaster acts as a server for remote control operation. The device acts as a client.

It is possible to use a TCP/IP based interface to remotely control of the coatmaster.

To use the TCP/IP interface, proceed as follows:

Commands and results for the TCP/IP interface are listed in chapter [6.1.](#page-48-0)

# <span id="page-48-0"></span>**6.1. TCP/IP**

The commands and the results are transferred as ASCII text lines. After a command is processed, the TCP/IP connection is disconnected by the coatmaster server, to allow access by other clients. The connection has to be re-established for the next command  $1$ .

The port is 1234.

#### **6.1.1. General format of commands and results**

A command line string has the following format: <COMMAND>?<ARGUMENT1>=<VALUE1>&<ARGUMENT2>=<VALUE2>&…. \r\n

The elements in a command line have the following meaning:

"COMMAND": Command name

". Separates a command from the arguments

"ARGUMENTx": Name of a command argument

"VALUEx": Value for the command argument

..=": Separator sign between command argument and value

" $\&$ ": Separator sign between command arguments

<...>: Place holder for dynamic values

<span id="page-48-1"></span> $1$  It is possible upon request to keep the connection open. Please contact coatmaster AG if you have such a need.

"CR/LF": ends the command **(line break (Hex 0D 0A, escape sequence \r\n) depending on the PLC in use)**

The coatmaster responds to commands with results with similar formats:

RESULT?ARG1=VAL1&ARG2=VAL2&...\r\n where

"RESULT": Result name

"?": Separates a command from the arguments

"ARGx": Name of a command argument

"VALx": Value for the command argument

 $v =$ ": Separator sign between command argument and value

" $\&$ ": Separator sign between command arguments

<...>: Place holder for dynamic values

"CR/LF": ends the command **(line break (Hex 0D 0A, escape sequence \r\n) depending on the PLC in use)**

The argument STATUS is contained in every command result and assumes the following values:

- OK: The command was carried out correctly.
- ERROR: The command was not carried out correctly.
- WARNING: Warning, e.g. when the measuring values are not reliable
- MESSAGE=<VAL>: Description of the problem in case of an error or warning message

#### **6.1.2. MEASURE command**

Use the MEASURE command to trigger a coatmaster measurement. You have to select a coatmaster application for the measurement. This is specified by an ID which is the only argument for the MEAS-URE command.

- MEASURE?
- **Description** 
	- o Performs a measurement for the selected application
- **Arguments** 
	- o CONFIG\_ID=<id> (application ID)
	- o ORDER\_NR=<string> (adds an order Nr. To the measurement, this argument is optional)
- Answer
	- o RES\_MEASURE?STATUS=BUSY
	- o RES\_MEASURE?STATUS=ERROR&MESSAGE=<error message>
	- o RES\_MEASURE?STATUS=OK&CONFIG\_ID=<application id>&MEASURE\_ID=<measurement id>& TIMESTAMP=<timestamp>
	- o If there are ROIs defined for this application the Statistics for all rois will be appended
		- &[NAME,VALID,MIN,MAX,AVG,DEV]=[<ROI name>,<true/false>,<MIN Thickness>,>,<MAX Thickness>,>,<average>,<deviation>],[...],[...]
- Example command
	- o MEASURE?CONFIG\_ID=1&ORDER\_NR=Batch1\r\n
- Example answer
	- o RES\_MEASURE?STATUS=OK&CONFIG\_ID=1&MEASURE\_ID=2548& TIMESTAMP=125478954& [NAME,VALID,MIN,MAX,AVG,DEV]=[RIO34,true,1,23,12,1.2]\r\n

#### **6.1.3. GETCONFIGURATION command**

Use the GETCONFIGURATION command to retrieve the name and the Id of an application stored on the coatmaster.

- GETCONFIGURATION
- Description
	- o Returns the id and name of an application
- Arguments
	- o CONFIG\_ID=<id> (application ID)
- Answer
	- o RES\_GETCONFIGURATION?STATUS=ERROR
	- o RES\_GETCONFIGURATION?STATUS=OK&ID=<id>&NAME=<name>
- Example command
	- o GETCONFIGURATION?CONFIG\_ID=1\r\n
- Example answer
	- o RES\_GETCONFIGURATION?STATUS=OK&ID=1&NAME=newApplication\r\n

#### **6.1.4. GETCONFIGURATIONS command**

Use the GETCONFIGURATIONS command to retrieve a list of all applications stored on the coatmaster. This command has no arguments.

- GETCONFIGURATIONS
- Description
	- o Return a list with all valid application ids and names
- Arguments
	- $\circ$  -
- Answer
	- o RES\_ GETCONFIGURATIONS?STA-
		- TUS=OK&ID=<id1>&NAME=<name1>&ID=<id2>&NAME=<name2> …
- Example command
	- o GETCONFIGURATIONS\r\n
- Example answer

o RES\_ GETCONFIGURATIONS?STATUS=OK&ID=1&NAME=test&ID=5&NAME=newApplication\r\n

#### **6.1.5. GETCONFIGIDS command**

Use the GETCONFIGIDS command to retrieve a list of the IDS of all applications stored on the coatmaster. This command has no arguments.

- GETCONFIGIDS
- **Description** 
	- o Return a list with all valid application ids
- **Arguments**
- $\circ$  -
- Answer
	- o RES\_GETCONFIGIDS?STATUS=OK&ID=<id1>&ID=<id2>…...
	- Example command
		- o GETCONFIGIDS\r\n
- Example answer
	- o RES\_GETCONFIGIDS?STATUS=OK&ID=1&ID=5&ID=7\r\n

#### **6.1.6. GETCOATMASTERSTATUS**

Use this command to get general information on the coatmaster. This command has no arguments.

- GETCOATMASTERSTATUS
- **Description** 
	- o Returns the current status of the coatmaster
	- o READY=1 -> ready to flash (min wait time reached & flash generator ready & safety switch )
	- o GENERATOR\_READY=1-> the safety switch is closed ready to flash
	- o SAFETY SWITCH=1 -> the safety switch is closed ready to flash
	- o FUS\_AVAILABLE=1byte hex (available flashunits each bit is one unit)
		- Example FUS AVAILABLE=0h1d= 0b11101 -> flashunits 0,1,2 and 4 are connected
	- o FUS\_READY=1byte hex ( ready flash units)
		- Example FUS\_READY=0h05= 0b0101 -> flashunits 1 and 3 are ready
	- **Arguments** 
		- $\circ$  -
- Answer
	- o RES\_GETCOATMASTERSTATUS?STATUS=ERROR
	- o RES\_GETCOATMASTERSTATUS?STATUS=OK&READY=<0 /1>&GENERATOR\_READY=<0 /1> &SAFETY\_SWITCH=<0/1>&FUS\_AVAILABLE=<0h1f>&FUS\_READY=<0h1f>
- Example command
	- o GETCOATMASTERSTATUS \r\n
- Example answer
	- o RES\_GETCOATMASTERSTATUS?STATUS=OK&READY=1&GENERATOR\_READY=1 &SAFETY\_SWITCH=1&FUS\_AVAILABLE=1f&FUS\_READY=1f\r\n

#### **6.1.7. GET\_FLASH\_ENERGY command**

Use the GET\_FLASH\_ENERGY command to request the current energy set of the generators This command has no arguments.

- GET\_FLASH\_ENERGY
- Description
	- o Returns the current set flash energy of the generator
	- o <energy> is the energy level integer number from 1-7
- **Arguments** 
	- $\circ$  -
	- Answer
		- o GET\_FLASH\_ENERGY?energy=<energy>
- Example command
	- o GET FLASH\_ENERGY\r\n
- Example answer
	- o GET\_FLASH\_ENERGY?energy=6\r\n

#### **6.1.8. SET\_FLASH\_ENERGY command**

Use the SET\_FLASH\_ENERGY command to set the flash energy to a specified energy level (1-7) either by providing the energy level directly or by choosing an application id (it will set the energy level to the predefiened enery level of this application). This command has no argument.

- SET\_FLASH\_ENERGY
- **Description** 
	- $\circ$  Sets the flash energy to a specified energy level (1-7) either by providing the energy level directly or by choosing an application id (it will set the energy level to the predefiened enery level of this application)
- Arguments
- Only one of these Arguments should be provided
	- o energy=<level> (integer number 1-7)
	- o ID=<id> (application ID)
- Example command
	- o SET\_FLASH\_ENERGY?ID=5 \r\n
	- o SET\_FLASH\_ENERGY?energy=6 \r\n
- Example answer

o SET\_FLASH\_ENERGY\r\n

# <span id="page-54-0"></span>**6.2. Siemens S7**

#### **Important note for users of a Siemens SIMATIC S7 PLC:**

The Siemens S7 PLC is available in two different product types, which react differently with an Ethernet connection – Type PN/DP and Type DP.

**Type PN/DP**: This type has Ethernet integrated in the CPU. The opening and closing of the Ethernet connection is done automatically and requires no special commands in the software.

**Tyep DP**: This type does not have Ethernet integrated in the CPU. For this type, the Ethernet connection must be opened before each command and closed after each command by software.

Example code available at<http://www.coatmaster.com/integratoren>

# <span id="page-55-0"></span>**7. Maintenance / Service**

Maintenance / Service can only be conducted by authorized personnel! Unauthorized personnel risk personal injury and damage to the coatmaster!

Use only coatmaster AG consumables and spare parts for maintenance and repair to assure system performance and reliability. Any modifications to the spare parts are only allowed with the prior written permission of coatmaster AG.

# **7.1. General**

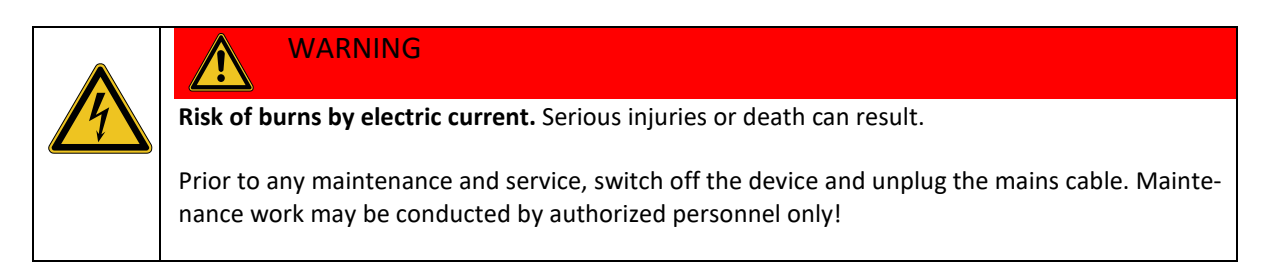

Do not open the housing of the coatmaster, even when the coatmaster is not connected to the mains. Opening the coatmaster will void any liability and annuls the guarantee.

The maintenance must be done by a coatmaster technician or by a trained service engineer.

# **7.2. Lamps**

The degradation of the lamps is depending on the frequency of the measurements and on the flash energy used. If the lamps are not changed, it can lead to a decrease of the flash energy and a decrease of the measurements accuracy. Deal with coatmaster AG the service interval needed, depending on your measuring frequency and the flash energy used.

# **7.3. Lamp glass**

Due too the degradation of the covering plexiglass on the lamps, those must be replaced when the lamps are replaced. If the degradation is too strong before the service, please contact coatmaster AG. High degradation of the front glass can decrease the flash energy.

#### **7.4. Measurement cameras**

Clean the measurement cameras from any contamination by oil-free compressed air to assure good coatmaster performance and reliability.

Stubborn contamination can be removed with the soft, lint-free cloth and alcohol (e.g. eyeglass cleaning cloth).

# **7.5. Climatized electrical cabinet air filter**

On the air conditioning system of the electrical cabinet (if present) there is a filter pad which need to be inspected regularly. When is contaminated, it needs cleaning. For very strong contamination an exchange is necessary.

# **8. Troubleshooting**

If a software error occurs, restart the device. If the error persists, contact your administrator and pass the error code.

In case of hardware defect or malfunction proceed as follows:

- 1. Disconnect the device from the control unit immediately.
- 2. Inform the responsible person at the operating location about the fault.
- 3. Repairs may be conducted by authorized personnel only!

# **9. Technical data**

# **9.1. Data sheet coatmaster 3D**

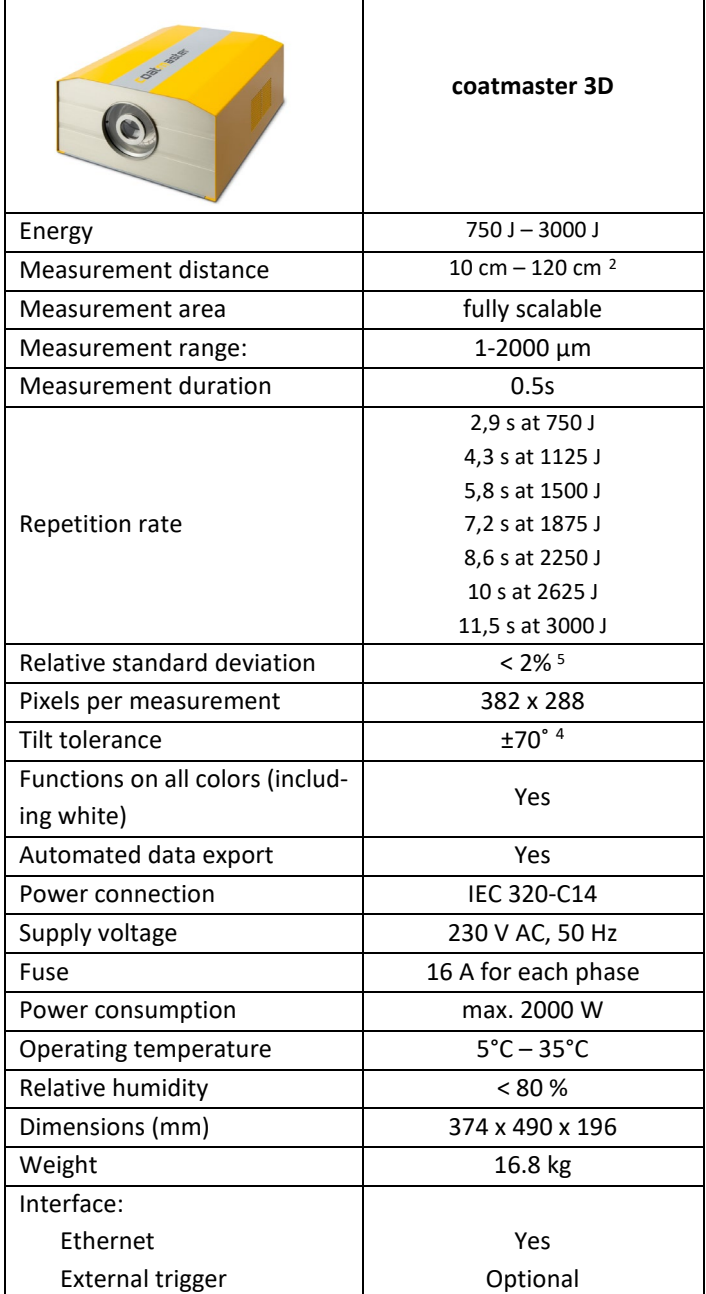

<span id="page-58-0"></span> $2$  depending on coating, substrate and chosen energy level

 $5-5$  60  $\mu$ m powder coating before curing (all colors incl. white) on aluminium, 5 cm working distance

# **10. Transport, packaging, storage**

### **10.1. Transport inspection**

The delivery must be checked for completeness and possible transit damage immediately at receipt. In case of externally visible damage, proceed as follows:

- Do not accept the delivery or only under reserve.
- Note extent of damages on the transportation documents or on the delivery note of the carrier.
- File complaint.

Claim any damage as soon as it is detected. Compensation claims can only be submitted within the applicable complaints' periods.

# **10.2. Packaging**

Dispose of packaging material in accordance with the respective valid laws and local regulations. Environmental damage caused by incorrect waste disposal! Packing materials are valuable raw materials and can continue to be used in many cases or sensibly reconditioned and recycled.

- Dispose packaging material environmentally friendly.
- Adhere to the valid local regulations for disposal. If necessary, employ a special waste disposal company to dispose of packing material.

# **10.3. Storage**

Possibly, there are instructions on the packaging for storage that exceed the requirements mentioned here. These must be adhered to.

Store packages under the following conditions:

- Do not store outdoors
- Store in a dry and dust-free environment
- Do not expose to aggressive media
- Protect against solar radiation
- Avoid mechanical shocks and vibrations
- Storage temperature: 15 to 35 °C
- Relative humidity: max. 60 %

For storage exceeding 3 months:

- Check the general condition of all parts and the packing regularly
- As necessary, renew or replace the conservation

# **Appendices**

# <span id="page-61-0"></span>**11. Appendix A: tests with flame detector**

# **11.1. STS flame detector**

Flame detector test **THE WinterthurInstruments** 

#### 12 Conclusion

As it is possible to see in the eight tests above, the alarm of the flame detector is NOT triggered if the sensor is operated in UV+IR mode in any combination of coatmaster and flame detector type. The alarm is triggered when the sensor is operated in IR-only mode.

#### 13 Confirmation

Representative of Winterthur Instruments AG:

Vojtech Petr, Integration Specialist

Winterthur,  $7.5.2018$ 

Representative of STS Brandschutzsysteme GmbH:

Place, Date:

Place, Date:

V)  $\mathscr{C}$ 1

Felix Irschik, Research & Development

Violzheim 3.5.18

## **11.2. Total Walther UV-03 flame detector**

Flame detector test

WinterthurInstruments

#### з Conclusion

As it is possible to see in the tests above, the alarm of the flame detector is NOT triggered in any combination of coatmaster type and settings.

#### Confirmation 4

Representative of Winterthur Instruments AG:

Schärli Philipp, Integration specialist

Representative of Tyco Integrated Fire & Security AG: